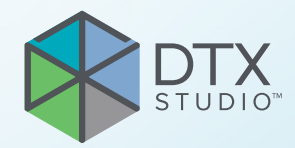

# DTX Studio™ Clinic 3.4 versija

**Naudojimo instrukcija**

# **Turinys**

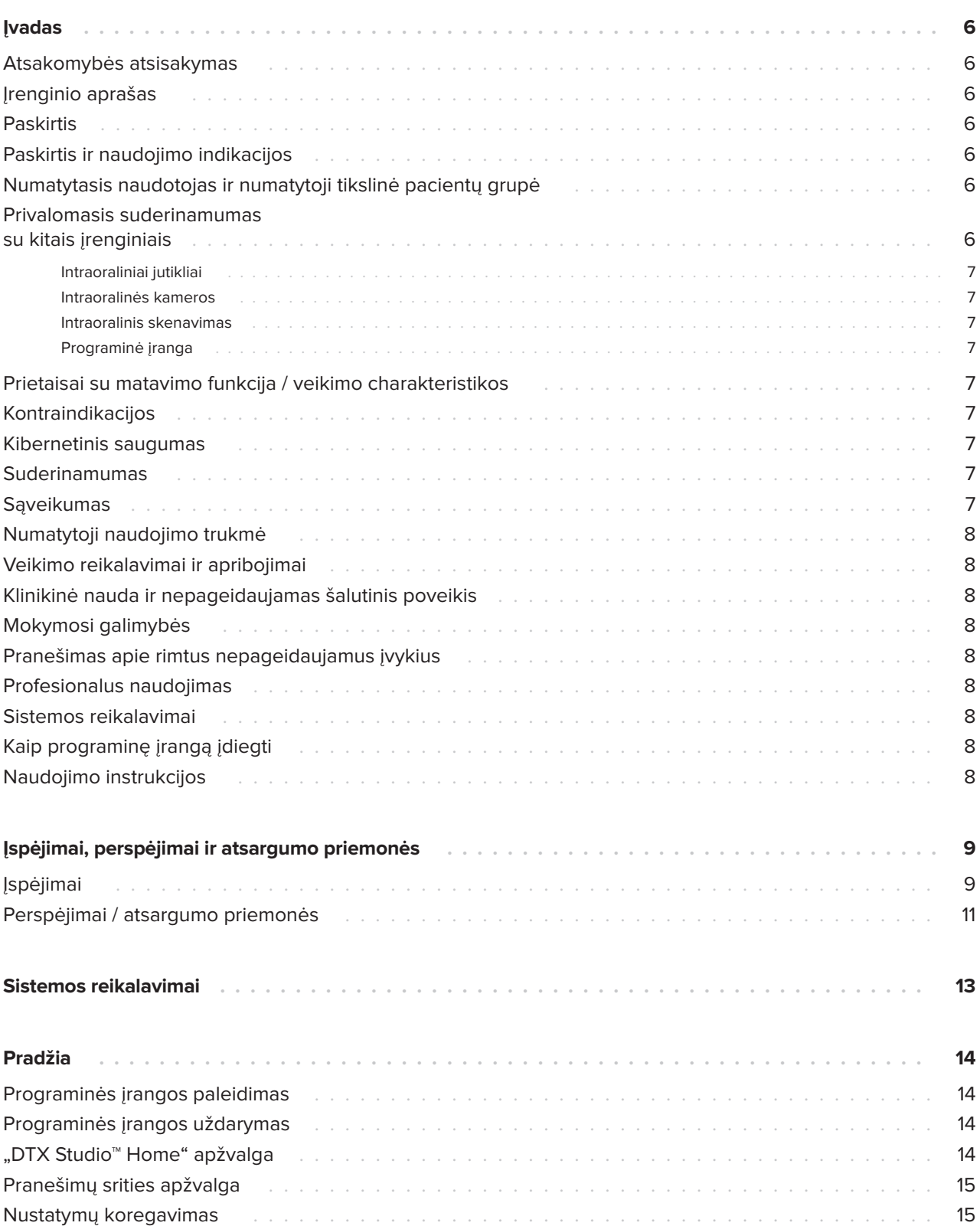

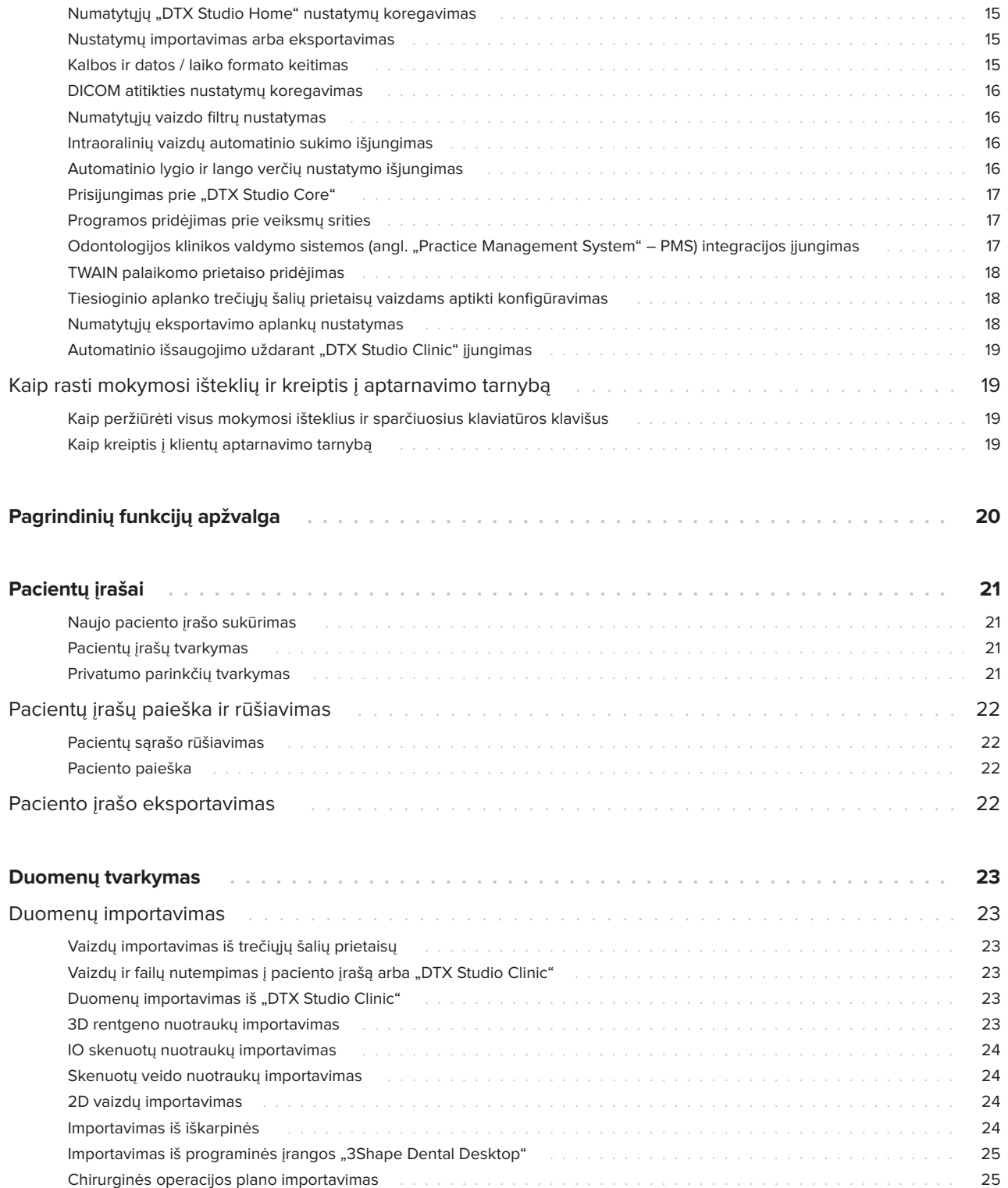

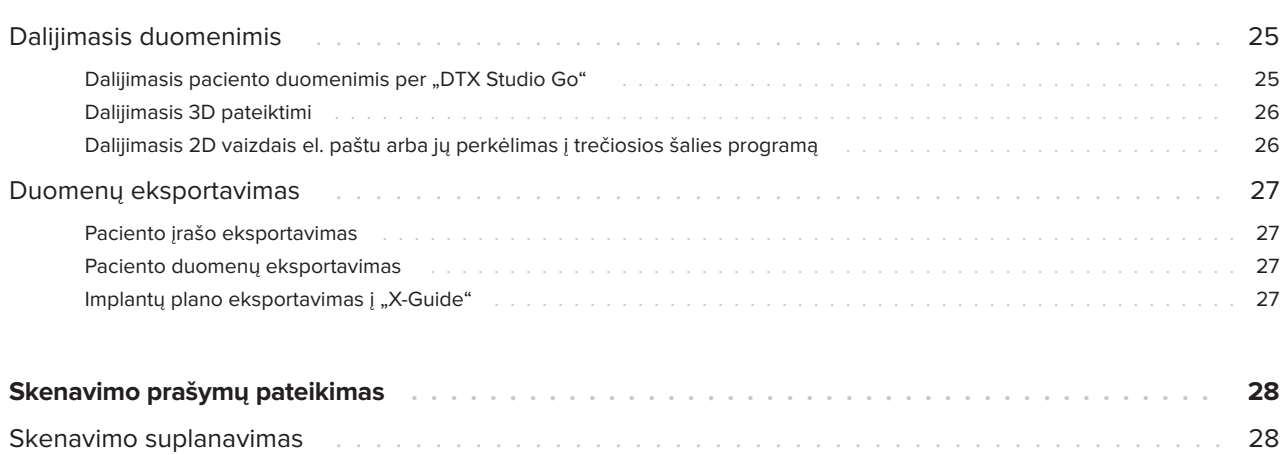

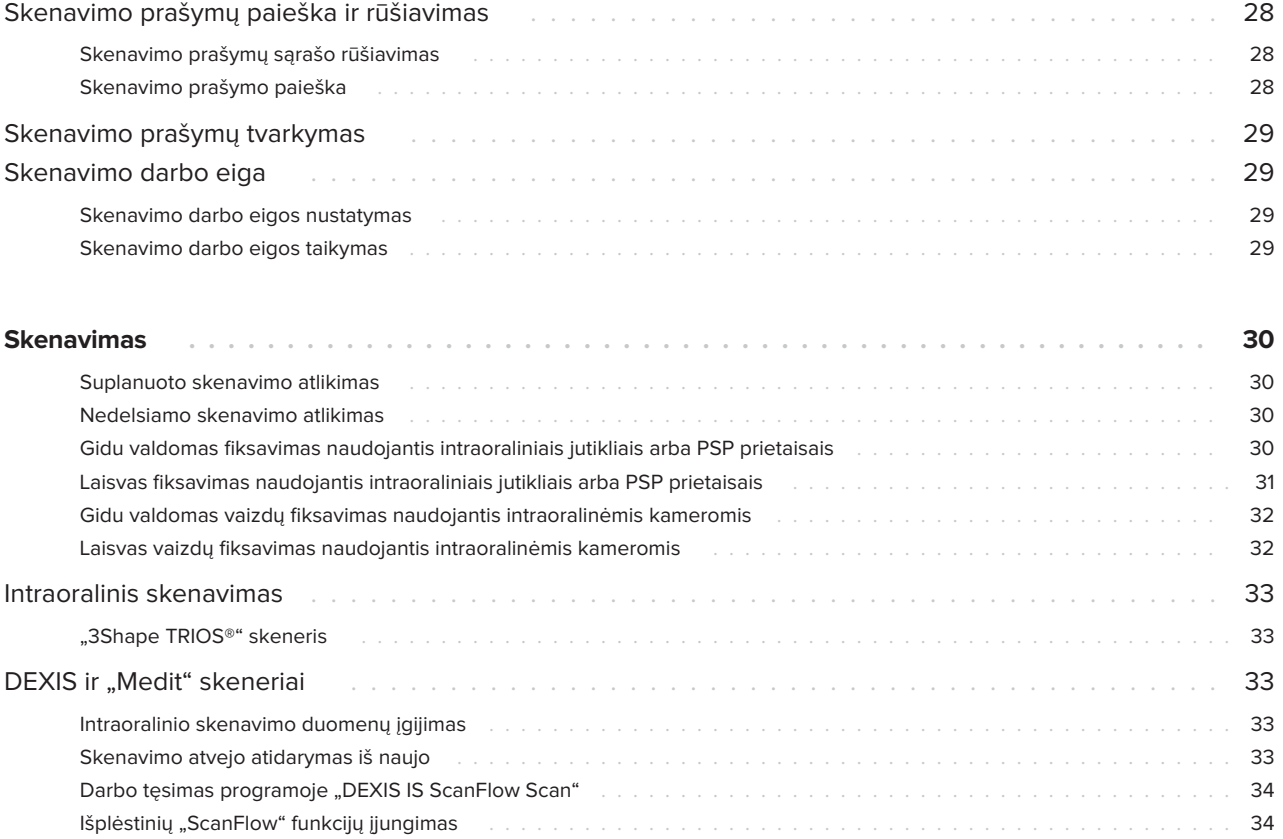

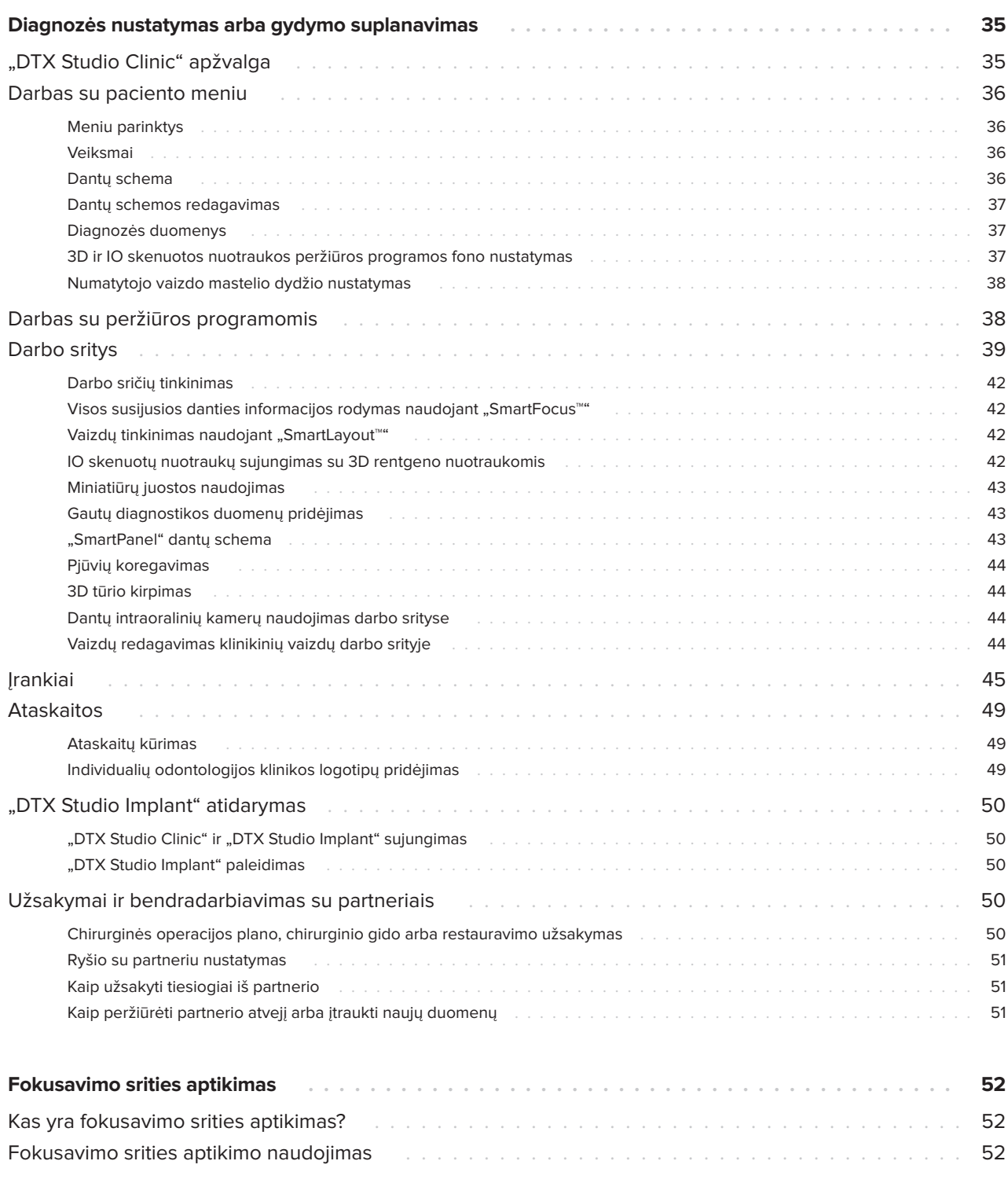

# <span id="page-5-0"></span>**Įvadas**

## **Atsakomybės atsisakymas**

Šis gaminys yra bendros koncepcijos dalis ir gali būti naudojamas tik kartu su susijusiais originaliais gaminiais, vadovaujantis "Nobel Biocare" (toliau vadinamos Bendrove) nurodymais ir rekomendacijomis. Jei kartu su "Nobel Biocare" gaminiais naudojami nerekomenduojami trečiųjų šalių gaminiai, anuliuojama bet kokia garantija arba kiti išreikšti ar numanomi "Nobel Biocare" įsipareigojimai. Vartotojas privalo nuspręsti, ar gaminys tinka konkrečiam pacientui ir konkrečiomis aplinkybėmis. Bendrovė atsisako bet kokios išreikštos ar numanomos atsakomybės ir nebus laikoma atsakinga už jokią tiesioginę, netiesioginę, baudžiamąją ar kitokią žalą, atsiradusią dėl bet kokių profesinio sprendimo ar praktikos klaidų naudojant šiuos gaminius arba susijusią su šiomis klaidomis. Vartotojas taip pat privalo reguliariai domėtis naujausiais pakeitimais, susijusiais su šiuo gaminiu ir jo naudojimu. Kilus abejonių vartotojas turi kreiptis į Bendrovę. Už šio gaminio naudojimą yra atsakingas vartotojas. Bendrovė neprisiima jokios atsakomybės už žalą dėl netinkamo gaminio naudojimo. Atkreipkite dėmesį, kad kai kurie šioje naudojimo instrukcijoje nurodyti gaminiai dėl priežiūros institucijų reikalavimų gali būti parduodami ar licencijuojami ne visose šalyse.

Prieš naudodami "DTX Studio Clinic" atidžiai **perskaitykite šias naudojimo instrukcijas ir jas saugokite, kad galėtumėte pasinaudoti ateityje. Atkreipkite dėmesį: šiame dokumente pateikta informacija skirta tam, kad programine įranga galėtumėte greitai pradėti naudotis.**

## **Įrenginio aprašas**

"DTX Studio Clinic" yra odontologams / gydytojams skirta programinės įrangos sąsaja, naudojama tam, kad gydant dantų, kaukolės, žandikaulių bei veido ir susijusias ligas būtų galima laiku analizuoti dvimačių ir trimačių vaizdų duomenis. "DTX Studio Clinic" rodo ir apdoroja iš įvairių prietaisų (intraoralinių rentgeno vaizdų, (KP)KT skenerių, intraoralinių skenerių, intraoralinių ir ekstraoralinių kamerų) gautus vaizdinius duomenis.

Programinėje įrangoje "DTX Studio Clinic" intraoralinėms rentgeno nuotraukoms analizuoti naudojamas dirbtiniu intelektu pagrįstas fokusavimo srities aptikimo algoritmas, kad būtų galima aptikti galimus gautus dantų duomenis arba fiksavimo artefaktus. Naudotojo patvirtintos aptiktos fokusavimo sritys vėliau gali būti konvertuotos į gautus duomenis.

## **Paskirtis**

Programinė įranga skirta tam, kad būtų lengviau vykdyti diagnostikos ir gydymo planavimo procesą atliekant dantų, kaukolės, veido bei žandikaulio procedūras.

## **Paskirtis ir naudojimo indikacijos**

"DTX Studio Clinic" yra programinė įranga, skirta dantų, kaukolės, žandikaulių bei veido vaizdinei informacijai fiksuoti, valdyti, perduoti ir analizuoti. Ją galima naudoti projektuojant dantų protezavimo sprendimus, kad gautuose dantų duomenyse būtų lengviau aptikti įtariamas problemas.

Ji naudojama iš įvairių šaltinių gautiems skaitmeniniams vaizdams rodyti ir patobulinti, kad būtų lengviau nustatyti diagnozę ir atlikti gydymo procedūras. Šiuos vaizdus ji saugo ir pateikia sistemoje arba skirtingose vietose esančiose kompiuterių sistemose.

## **Numatytasis naudotojas ir numatytoji tikslinė pacientų grupė**

Programinę įrangą "DTX Studio Clinic" tarpdalykinė gydytojų grupė naudoja kaip pagalbinę priemonę gydydama pacientus, kuriems reikia taikyti dantų, kaukolės, veido, žandikaulių ar susijusius gydymo metodus.

## **Privalomasis suderinamumas su kitais įrenginiais**

"DTX Studio" ekosistema suderinama su dažniausiai naudojamomis operacinėmis sistemomis "Windows" ir "Mac", įskaitant jų naujausius leidimus.

#### <span id="page-6-0"></span>**Intraoraliniai jutikliai**

"DEXIS™ Titanium", "DEXIS Platinum", GXS-700™, DEXIS IXS™, "Gendex™ GXS-700".

#### **Intraoralinės kameros**

"DEXIS DexCAM™ 4 HD", "DEXIS DexCAM 3", "DEXIS DexCAM 4", "Gendex GXC-300™", "KaVo DIAGNOcam™ Vision Full HD", "KaVo DIAGNOcam", "CariVu™", "KaVo ERGOcam™ One".

#### **Intraoralinis skenavimas**

Suderinamumas su "MEDIT Link" programine įranga\* ir "MEDIT Scan for DTX Studio"\*, kuri palaiko MEDIT™ i500 / X 500, MEDIT i700 / X 700 arba kitus suderinamus intraoralinių skenerių modelius.

Suderinamumas su "DEXIS™ IS ScanFlow"\*, kuri palaiko CS 3600 / DEXIS IS 3600, CS 3700 / DEXIS IS 3700 intraoralinius skenerius, CS 3800 / DEXIS IS 3800 arba kitus suderinamus modelius.

#### **Programinė įranga**

"DTX Studio Core"\*, "DTX Studio Implant", "DTX Studio Go", "DTX Studio Lab"\*, "CyberMed OnDemand3D™"\*, "Osteoid" (anksčiau buvo vadinama "Anatomage") "InVivo™". \* Produktas skirtas tik "Windows" operacinei sistemai.

## **Prietaisai su matavimo funkcija / veikimo charakteristikos**

Matavimo tikslumas atliekant linijinius matavimus yra 0,1 mm, o kampinius matavimus – 0,1 laipsnio, jei (kūginio pluošto) KT skenogramos buvo užfiksuotos pagal skenavimo įrangos naudojimo instrukcijas, kai erdvės elemento dydis 0,5 mm x 0,5 mm x 0,5 mm.

Programinė įranga "DTX Studio Clinic" pateikia vertę, suapvalintą iki vieno skaitmens po kablelio, pagal naudotojo pasirinktus taškus.

## **Kontraindikacijos**

Netaikoma

## **Kibernetinis saugumas**

Kompiuteryje, kuriame naudosite "DTX Studio Clinic", rekomenduojama turėti aktyvią ir atnaujintą antivirusinę bei apsaugos nuo kenkėjiškų programų programinę įrangą ir tinkamai sukonfigūruotą užkardą.

Taip pat primygtinai rekomenduojama įdiegti naujausią turimą operacinės sistemos (OS) versijos atnaujinimą, nes taip bus ištaisytos žinomos klaidos ir spragos, užtikrinančios didesnį naudotojų ir kompiuterių sistemų saugumą.

Be to, be priežiūros paliekamą kompiuterį visada užrakinkite. Jei to nepadarysite, diagnozė ir planavimas ar gydymas gali būti netyčia pakeisti.

Primygtinai rekomenduojama programinę įrangą "DTX Studio Clinic" paleisti be administratoriaus teisių. Kitaip gali būti netyčia paleistos trečiųjų šalių vykdomosios kenkėjiškos programos.

## **Suderinamumas**

Programinė įranga "DTX Studio Clinic" sujungta su kitais medicininiais prietaisais ir suderinama su ankstesnėmis "DTX Studio Clinic" versijomis.

## **Sąveikumas**

"DTX Studio Clinic" sąveiki su toliau nurodyta programine įranga.

- "DTX Studio Core".
- "DTX Studio Implant".
- "DTX Studio Go".
- "DTX Studio Lab".
- "CyberMed OnDemand3D".
- "MEDIT Scan for DTX Studio".
- "Medit Link".
- "DEXIS IS ScanFlow".

## <span id="page-7-0"></span>**Numatytoji naudojimo trukmė**

Numatytas programinės įrangos naudojimo laikas yra treji metai. Palaikomose operacinėse sistemose ji ir toliau atliks savo paskirtį.

## **Veikimo reikalavimai ir apribojimai**

Svarbu užtikrinti, kad programinė įranga "DTX Studio Clinic" būtų naudojama tik su patvirtintomis operacinėmis sistemomis. Daugiau informacijos rasite naudojimo instrukcijų skyriuje [Sistemos reikalavimai](#page-12-1).

## **Klinikinė nauda ir nepageidaujamas šalutinis poveikis**

"DTX Studio Clinic" yra dantų arba kaukolės, žandikaulių bei veido gydymo dalis. Gydytojai gali tikėtis, kad programinė įranga jiems padės atlikti diagnostikos ir gydymo planavimo procesą.

Nenustatyta jokio nepageidaujamo šalutinio "DTX Studio Clinic" poveikio.

## **Mokymosi galimybės**

Implantuojantiems, protezuojantiems ir susijusią programinę įrangą naudojantiems gydytojams (tiek pradedantiems, tiek patyrusiems) rekomenduojama prieš pradedant taikyti naują gydymo metodiką dalyvauti specialiuose mokymuose.

"Nobel Biocare" siūlo daug įvairių kursų, skirtų įvairaus lygio žinių ir patirties turintiems gydytojams.

Daugiau informacijos rasite apsilankę mokymo svetainėje adresu t[w.dtxstudio.com](https://tw.dtxstudio.com/).

## **Pranešimas apie rimtus nepageidaujamus įvykius**

Jei naudojant šį įrenginį arba dėl jo naudojimo įvyko rimtas nepageidaujamas įvykis, apie jį praneškite gamintojui ir savo nacionalinei institucijai. Šio įrenginio gamintojo kontaktinė informacija, kuria naudojantis reikia pranešti apie rimtą nepageidaujamą įvykį:

Nobel Biocare AB

<https://www.nobelbiocare.com/complaint-form>

## **Profesionalus naudojimas**

"DTX Studio Clinic" skirta tik profesionaliam naudojimui.

## **Sistemos reikalavimai**

Patariame prieš pradedant diegti programinę įrangą peržiūrėti skyrių [Sistemos reikalavimai](#page-12-1). Norėdami gauti informacijos apie minimalius ir (arba) rekomenduojamus reikalavimus, kreipkitės į klientų aptarnavimo skyrių. Naudojant naujas programinės įrangos versijas gali būti taikomi didesni aparatinės įrangos ar operacinės sistemos reikalavimai.

## **Kaip programinę įrangą įdiegti**

Norėdami gauti informacijos apie programinės įrangos diegimą, kreipkitės į įgaliotąjį specialistą arba klientų aptarnavimo skyrių.

## **Naudojimo instrukcijos**

Norėdami gauti išsamios informacijos apie programinės įrangos naudojimą, žr. toliau šioje naudojimo instrukcijoje pateikiamus nurodymus.

# <span id="page-8-0"></span>**Įspėjimai, perspėjimai ir atsargumo priemonės**

## **Įspėjimai**

Programinėje įrangoje rodomi toliau pateikti įspėjimai.

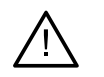

#### – **Vardas DICOM faile (-uose) skiriasi nuo paciento vardo**.

Norėdami sumažinti pavojų, kad paciento modeliui sukurti bus naudojami netinkami duomenys, patikrinkite paciento asmenvardį. Be to, patikrinkite, ar jis sutampa su tuo, kuris nurodytas naudojamame DICOM rinkinyje.

#### – **Negalima pridėti 3D rentgeno nuotraukos prie dabartinės diagnozės.**

Dabartinė diagnozė turi 3D rentgeno nuotrauką, susietą su chirurginės operacijos planu. Sukurkite naują diagnozę, kad importuotumėte skenuotą 3D nuotrauką.

#### – **Negalima pridėti chirurginės operacijos plano prie dabartinės diagnozės.**

Pasirinkite chirurginės operacijos planą pagal 3D rentgeno nuotrauką, įtrauktą į dabartinę diagnozę.

#### – **Eksportuojant 8 bitų formato vaizdus gali sumažėti tikslumas.**

Vaizdus rekomenduojama eksportuoti kitu formatu, kad nepablogėtų jų kokybė.

#### – **Nepaveikite paciento.**

Prietaiso įjungti nepavyko. Esant šiai būsenai prietaisas negali priimti rentgeno spindulių. Bandykite dar kartą prietaisą iš naujo prijungdami arba iš naujo paleisdami. Jei problema neišsprendžiama, kreipkitės į jūsų prietaiso gamintojo klientų aptarnavimo tarnybą.

#### – **Jutiklis ruošiamas kitai ekspozicijai. Palaukite.**

Prietaisas šiuo metu iš naujo įjungiamas. Esant šiai būsenai prietaisas negali priimti rentgeno spindulių.

#### – **Patikrinkite skenavimo prašymo parametrus prietaise.**

Prieš paveikdami pacientą būtinai patikrinkite prietaise nustatytus parametrus.

#### – **Gydymo plano nerekomenduojama modifikuoti, jei nėra naudojamos faktinės implantų formos.**

Faktinių formų galima atsisiųsti iš "DTX Studio Go".

#### – **Vaizdas buvo apverstas**.

Šis įspėjimas rodomas, kai naudotojai vaizdus apverčia (horizontaliai arba vertikaliai) rankiniu būdu.

#### Automatinis intraoralinių vaizdų rūšiavimas ("MagicAssist<sup>™</sup>") skirtas naudoti tik **suaugusių pacientų dantims, jei nėra susidvejinimo, susigrūdimo arba makrodontijos**.

Šitaip siekiama sumažinti riziką, kad "MagicAssist" bus naudojamas su netinkamais pacientų vaizdais.

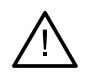

#### Atkreipkite dėmesį, kad tarp "DTX Studio Clinic" ir "X-Guide" programinės **įrangos gali atsirasti duomenų vizualizavimo (pvz., peržiūros programos orientacijos, objektų spalvos) bei įspėjimų skirtumų.**

#### – **Nepalaikomi implantai.**

"DTX Studio Clinic" palaiko tik kai kuriuos į "X-Guide™" eksportuotinus implantus. Nepalaikomi implantai į "X-Guide" failą nebus įtraukti.

#### – **Implantas per arti anotuotos anatominės struktūros.**

Implantas suplanuotas per arti anotuotos anatominės struktūros (pvz., anotuoto nervo). Įsitikinkite, kad implantas nepažeidžia anatominės struktūros.

#### – **Implantai susikerta.**

Kai kurie implantai susikerta. Dėl to per operaciją gali kilti problemų. Rekomenduojama peržiūrėti gydymo planą.

Be to, "DTX Studio Clinic" rodoma įvairių techninių įspėjimų (pvz.: nenuoseklūs KT duomenys).

Labai svarbu, kad naudotojai laikytųsi programinės įrangos instrukcijų ir techninių pranešimų – šitaip jie sumažins netikslaus skenavimo riziką.

Automatinis intraoralinių vaizdų rūšiavimas ("MagicAssist") skirtas naudoti tik suaugusių pacientų dantims, jei nėra susidvejinimo, susigrūdimo arba makrodontijos.

Gydytojas neturėtų pasikliauti vien fokusavimo srities aptikimo rezultatais, bet turėtų sistemingai peržvelgti visą paciento duomenų rinkinį, jį interpretuoti ir pritaikyti kitus diferencinės diagnostikos metodus.

Fokusavimo sritis aptinkama tik tuose vaizduose, kuriems galima pritaikyti aptikimo funkciją.

Automatinio fokusavimo sričių aptikimo funkcija skirta naudoti tik suaugusiųjų dantims, jei nėra susidvejinimo, susigrūdimo arba makrodontijos.

## <span id="page-10-0"></span>**Perspėjimai / atsargumo priemonės**

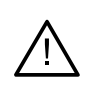

– Patariama, kad naudotojai, prieš taikydami naują gydymo metodą arba prieš naudodami naują prietaisą, būtų to išmokyti.

- Jei pirmą kartą naudodami naują prietaisą arba taikydami naują gydymo metodą dirbsite kartu su kolega, turinčiu naujo prietaiso naudojimo arba naujo gydymo metodo taikymo patirties, tai gali padėti išvengti galimų komplikacijų.
- Naudotojas turi užtikrinti, kad skenavimo metu pacientas kuo mažiau judėtų. Šitaip sumažės netikslaus skenavimo rizika.
- Dėl programinės įrangos žinių ir išmanymo stokos, diagnozės, planavimo arba gydymo galima nespėti laiku užbaigti arba šiuos darbus gali tekti atidėti.
- Naudojant programinės įrangos diagnostikos ir planavimo įrankius ypač svarbu atkreipti dėmesį į šiuos dalykus:
	- ar parengtos indikacijos (vizualizavimas, matavimas, kritinės struktūros, importuoti duomenys, implantų planavimas) teisingos;
	- ar naudojant automatines funkcijas (skenuotų dantų nuotraukų sulygiavimo, automatinio angų užpildymo ir kvėpavimo takų segmentavimo) gauti rezultatai teisingi;
	- ar paciento identifikavimo numeris (atvėrus paciento įrašą PMS sistemose ir sudarant skenavimo prašymus) yra teisingas;
	- ar duomenys atnaujinti ir nėra pasenę.

To nepadarius padidėja rizika, kad reikės peržiūrėti diagnozę, planavimą ar gydymą, o tai savo ruožtu gali lemti diagnozės, planavimo ar paties gydymo atidėjimą arba perplanavimą.

- Dirbant su vaizdo fiksavimo įrenginiais rekomenduojama būti ypač atsargiems. Juos netinkamai naudojant galima diagnozės, planavimo ar paties gydymo nespėti laiku užbaigti arba šiuos darbus gali tekti atidėti, o pacientas gali be reikalo gauti papildomą apšvitos dozę.
- lš programinės įrangos išskleidžiant ataskaitą ar paciento duomenis svarbu žinoti, kad paciento duomenys, iš kurių nebuvo pašalinta asmens informacija, gali būti be paciento sutikimo naudojami netinkamais tikslais.

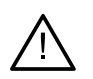

– Rekomenduojama atkreipti ypatingą dėmesį į peržiūros programose priskirtą dantų numeravimą ir padėties žymėjimus. Netinkamai priskyrus danties numerį arba netinkamai pažymėjus paciento padėtį, pacientui gali būti atliktos netinkamos gydymo procedūros.

- Atnaujinus programinės įrangos versiją, rekomenduojama patikrinti svarbius atidarytų pacientų atvejų ir (arba) gydymo plano nustatymus ir įsitikinti, kad jie ir naujoje programinės įrangos versijoje yra teisingi. Dėl neteisingų nustatymų, diagnozės, planavimo ar pačio gydymo galima nespėti laiku užbaigti arba šiuos darbus gali tekti atidėti.
- Kompiuteryje, kuriame naudosite "DTX Studio Clinic", rekomenduojama turėti aktyvią ir atnaujintą antivirusinę bei apsaugos nuo kenkėjiškų programų programinę įrangą ir tinkamai sukonfigūruotą užkardą. Be to, be priežiūros paliekamą kompiuterį visada užrakinkite. Jei to nepadarysite, diagnozė ir planavimas ar gydymas gali būti netyčia pakeisti.
- Rekomenduojama atkreipti ypatingą dėmesį į sukurtą implantų planą ir į tai, kaip implantai išdėstyti vienas kito ir kitų svarbių anatominių struktūrų atžvilgiu. Be to, eksportuodami visada patikrinkite, ar pasirinkote tinkamą implantų planą ir ar eksportuotame implantų plane yra visa implantavimo operacijai atlikti reikalinga informacija.

To nepadarius padidėja rizika, kad reikės peržiūrėti diagnozę, planavimą ar gydymą, o tai savo ruožtu gali lemti diagnozės, planavimo ar paties gydymo atidėjimą arba perplanavimą.

# <span id="page-12-1"></span><span id="page-12-0"></span>**Sistemos reikalavimai**

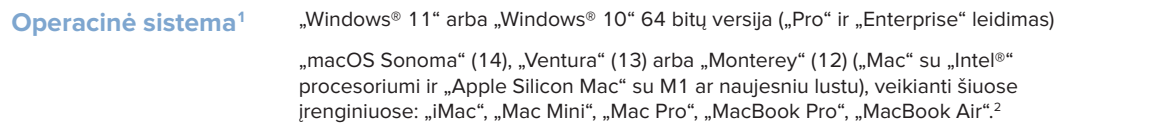

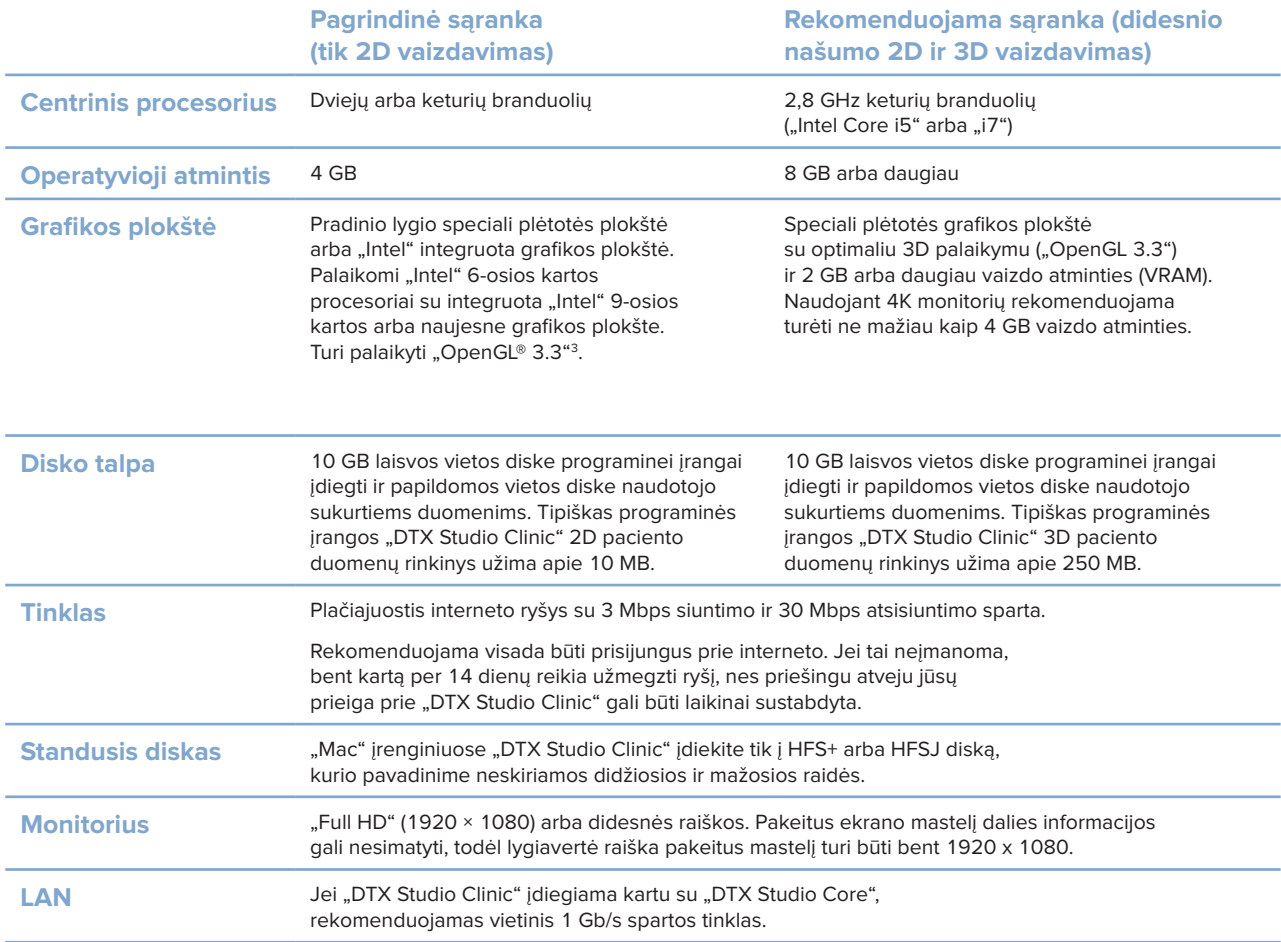

<sup>1</sup> Primygtinai rekomenduojama įdiegti naujausią turimą operacinės sistemos (OS) versijos atnaujinimą.

<sup>2</sup> Kai kurių "MacBook Air®" ir "Mac® Mini" konfigūracijų vaizdo plokštėms taikomi tūrio vaizdavimo apribojimai. Apsvarstykite galimybę rinktis mažos raiškos tūrio vaizdavimą.

<sup>3</sup> Norėdami patikrinti grafikos plokštės "OpenGL®" versiją, apsilankykite svetainėje http://realtech-vr.com/admin/glview.

# <span id="page-13-0"></span>**Pradžia**

## **Programinės įrangos paleidimas**

- 1. Atidarykite "DTX Studio Clinic":
	- operacinės sistemos "Windows" darbalaukyje du kartus spustelėkite nuorodos piktogramą  $\bullet$ ;
	- operacinėje sistemoje "macOS" spustelėkite nuorodos piktogramą in programų ieškiklio aplanke arba "Dock".
- 2. Pasirinkite naudotoją.
- 3. Įveskite slaptažodį.
- 4. Spustelėkite **Prisiregistruoti**.

#### **Pastabos**

Jei "DTX Studio Go" nustatytas dviejų veiksnių tapatybės nustatymas, kas 30 dienų turėsite įvesti šešių skaitmenų patvirtinimo kodą, kad prisijungtumėte.

"DTX Studio Clinic" turi būti visada prijungta prie interneto. Jei tai neįmanoma, bent kartą per 14 dienų reikia užmegzti ryšį, nes priešingu atveju jūsų prieiga prie "DTX Studio Clinic" gali būti laikinai sustabdyta.

## **Programinės įrangos uždarymas**

Būtinai uždarykite visus aktyvius "DTX Studio Clinic" ir skenavimo modulio\* egzempliorius.

Spustelėkite **Meniu** ir pasirinkite **Uždaryti programą**.

#### **Pastaba**

Jei uždarote uždarymo mygtuku  $\times$ , programinė įranga lieka veikti fone, kad būtų galima sinchronizuoti duomenis ir "DTX Studio Home" / "DTX Studio Clinic" greičiau iš naujo atidaryti.

\* Modulis gali būti licencijuotas.

## **"DTX Studio™ Home" apžvalga**

"DTX Studio Home" yra darbo sritis, kurioje pasirenkate ir tvarkote pacientų įrašus, skenavimo prašymus, užsakymus ir bendruosius nustatymus.

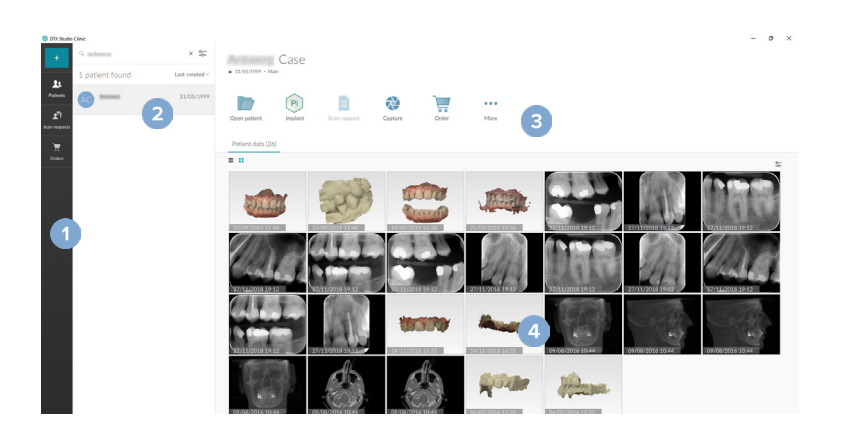

- **1** Šoninė juosta
- **2** Pacientų sąrašas
- **3** Veiksmų sritis
- **4** Išsamios informacijos sritis

## <span id="page-14-1"></span><span id="page-14-0"></span>**Pranešimų srities apžvalga**

Piktograma  $\circledR$  pranešimų srityje suteikia prieigą prie "DTX Studio Home" nustatymų ( $\bullet$ ) ir šių skirtukų:

- Pranešimai: rodo, kurie paciento įrašai įkeliami arba sinchronizuojami su "DTX Studio Core";
- **DTX:** suteikia greitą prieigą prie "DTX Studio Core" (**C)**, "DTX Studio Go" (**C)**, ekspozicijos ataskaitų\*, "QuickPrescribe"\*, skenavimo centro\* arba susietos trečiosios šalies programos;
- **Prietaisai**: pateikia tiesioginių aplankų, skirtų trečiųjų šalių prietaisų vaizdams importuoti, sąrašą, rodo fiksavimo prietaisus ir jų būseną (prijungtas per USB arba TWAIN · prijungtas prie tinklo **.**, užimtas **·** arba atjungtas nuo tinklo **·**). Spustelėkite ··· norėdami pasiekti prietaiso nustatymus, aplanko importavimo nustatymus arba išjungti nereikalingus prietaisus.

\*Būtina "DTX Studio Core".

## **Nustatymų koregavimas**

#### **Numatytųjų "DTX Studio Home" nustatymų koregavimas**

- 1. Spustelėkite Meniu  $\equiv$ .
- 2. Spustelėkite **Nustatymai** .

#### **Nustatymų importavimas arba eksportavimas**

Sukurkite arba importuokite nustatymų failą su nustatytomis parinktimis. Tai gali būti naudinga norint nustatymus eksportuoti programinę įrangą diegiant iš naujo, nustatymus bendrinant su kitais "DTX Studio Clinic" naudotojais arba kuriant atsarginę kopiją.

#### **Pastaba**

Norėdami gauti išsamią apžvalgą, pagalbos failuose susiraskite temą "Bendrinti nustatymus": spustelėkite ir pasirinkite **Pagalba**.

"DTX Studio Home" nustatymų šoninėje juostoje spustelėkite **Bendrinti nustatymus**.

- Norėdami importuoti nustatymų failą, skyriuje **Importuoti** spustelėkite **Ieškoti**. Pasirinkite nustatymų failą ir spustelėkite **Išsaugoti**. Spustelėkite **Importuoti**, kad patvirtintumėte.
- Norėdami eksportuoti nustatymų failą, skyriuje **Eksportuoti** spustelėkite **Ieškoti**. Jei reikia, pakeiskite failo pavadinimą ir spustelėkite **Išsaugoti**. Spustelėkite **Eksportuoti**, kad patvirtintumėte.

#### **Kalbos ir datos / laiko formato keitimas**

Norėdami pakoreguoti pageidaujamą kalbą ar datos ir laiko formatą, atlikite toliau nurodytus veiksmus.

- 1. "DTX Studio Home" nustatymų šoninėje juostoje spustelėkite **Bendrasis**.
- 2. Sąrašuose **Trumpasis datos formatas**, **Ilgasis datos formatas** ir **Laiko formatas** pasirinkite datos ir laiko formatą.
- 3. Sąraše **Programos kalba** pasirinkite pageidaujamą kalbą.
- 4. Spustelėkite **Gerai**.
- 5. "DTX Studio Clinic" paleiskite iš naujo, kad pakeitimai įsigaliotų.

#### <span id="page-15-0"></span>**DICOM atitikties nustatymų koregavimas**

Įveskite įstaigos informaciją, kad užtikrintumėte atitiktį standartui DIN 6862-2. Kai DICOM failai eksportuojami, ši įvesta informacija įrašoma vietoje tuščių žymų.

- 1. "DTX Studio Home" nustatymų šoninėje juostoje spustelėkite **Bendrasis**.
- 2. Pasirinkite **Naudoti standartą DIN 6862-2**.
- 3. Pateikite prašoma istaigos informacija.
- 4. Spustelėkite **Gerai**.

#### **Pastaba**

Importuojant ir eksportuojant suderinamus DICOM failus, DIN 6862-2 žymos visada išsaugomos.

#### **Numatytųjų vaizdo filtrų nustatymas**

Norėdami nustatyti "DTX Studio Home" peržiūros programai ir "DTX Studio Clinic" taikomus numatytuosius vaizdų filtrus, atlikite toliau nurodytus veiksmus.

- 1. "DTX Studio Home" nustatymų arba "DTX Studio Clinic" ypatybių šoninėje juostoje spustelėkite **Vaizdo nustatymai**.
- 2. Sąraše **Numatytieji vaizdo nustatymai** pasirinkite vaizdo tipą, kurio numatytuosius filtro nustatymus norite nustatyti.

#### **Pastaba**

Norėdami nustatyti individualias "Gama" filtro vertes, sąraše **Numatytieji vaizdo nustatymai** pasirinkite **OPG**, **Burnos ertmės** arba **Cefalogramos**. Parinktį **Gama** nustatykite ties **Rankinis**.

- 3. Pasirinkite filtrus, kurie pagal numatytuosius nustatymus bus naudojami pasirinktam vaizdo tipui, tada naudodamiesi rodomu slankikliu nustatykite filtro procentą.
- 4. Spustelėkite **Gerai**.

Jei norite grąžinti pradines numatytąsias vertes, spustelėkite **Nustatyti iš naujo**.

#### <span id="page-15-2"></span>**Intraoralinių vaizdų automatinio sukimo išjungimas**

Atlikus nedelsiamą skenavimą intraoraliniai vaizdai automatiškai pasukami į tinkamą padėtį. Norėdami tai išjungti, atlikite toliau nurodytus veiksmus.

- 1. "DTX Studio Home" nustatymų arba "DTX Studio Clinic" ypatybių šoninėje juostoje spustelėkite **Vaizdo nustatymai**.
- 2. Panaikinkite parinkties **Intraoralinius rentgeno vaizdus automatiškai**  pasukti fiksuojant su "DTX Studio Capture" žymėjimą.

#### <span id="page-15-1"></span>**Automatinio lygio ir lango verčių nustatymo išjungimas**

Importavus ar užfiksavus 2D vaizdą, lygio ir lango vertės nustatomos automatiškai. Norėdami tai išjungti, atlikite toliau nurodytus veiksmus.

- 1. "DTX Studio Home" nustatymų arba "DTX Studio Clinic" ypatybių šoninėje juostoje spustelėkite **Vaizdo nustatymai**.
- 2. Viršutiniame dešiniajame išskleidžiamajame meniu pasirinkite **OPG**, **Burnos ertmės** arba **Cefalogramos**.
- 3. Panaikinkite parinkties **Automatinio lygio langas** žymėjimą.
- <span id="page-16-0"></span>4. Jveskite norimas lygio ir lango vertes.
- 5. Spustelėkite **Gerai**.

#### <span id="page-16-2"></span>**Prisijungimas prie "DTX Studio Core"**

"DTX Studio Core" yra programinės įrangos sprendimas, skirtas pacientų skirtingų tipų vaizdiniams duomenims (2D rentgeno nuotraukoms, 3D (KP)KT rentgeno nuotraukoms, skenuotoms dantų optinėms bei įprastoms nuotraukoms) struktūrizuotai ir centralizuotai saugoti bei atkurti, kad išsaugotus duomenis būtų galima nedelsiant pasiekti bet kurioje odontologijos klinikos vietoje.

- Jei "DTX Studio Clinic" sujungta su "DTX Studio Core", "DTX Studio Clinic" galima naudoti tinklo aplinkoje vaizdams įgyti iš kitų palaikomų (prie eterneto prijungtų ir palaikomų "3Shape TRIOS®") prietaisų.
- Jei norėsite dirbti su tinklo prietaisais, tvarkyti skenavimo prašymus ir pasiekti radiografines ataskaitas, turėsite prisijungti prie "DTX Studio Core".

Norėdami prisijungti prie "DTX Studio Core", atlikite toliau nurodytus veiksmus.

- 1. "DTX Studio Home" nustatymų šoninėje juostoje spustelėkite **Core**.
- 2. Įveskite "DTX Studio Core" **URL** (svetainės adresą), **Prisijungimas** ir **Slaptažodis**.
- 3. Spustelėkite **Prisijungti**.

#### **Programos pridėjimas prie veiksmų srities**

Norėdami pridėti programos nuorodą prie veiksmų srities, atlikite toliau nurodytus veiksmus.

- 1. "DTX Studio Home" nustatymų šoninėje juostoje spustelėkite **Greitas paleidimas**.
- 2. Spustelėkite **Įtraukti**.
- 3. Pasirinkite vykdomąjį failą ir spustelėkite **Atidaryti**.
- 4. Jei reikia, pakeiskite parinktį **Programos pavadinimas**.
- 5. Taip pat galite pasirinkti **Paleisti su paciento duomenimis**, kad trečiosios šalies programa būtų paleista su paciento duomenimis.
	- Nurodykite, kuriuos duomenis norite eksportuoti laukelyje **Eksportuoti parametrus** įrašykite eksporto parametrus.

#### **Pastaba**

Norėdami gauti išsamią visų paciento duomenų parametrų apžvalgą, žinyno failuose susiraskite greito paleidimo temą.

- Spustelėkite **Ieškoti** norėdami pasirinkti eksportuojamų duomenų vietą.
- 6. Spustelėkite **Gerai**.

#### <span id="page-16-1"></span>**Odontologijos klinikos valdymo sistemos (angl. "Practice Management System" – PMS) integracijos įjungimas**

"DTX Studio Clinic" integravę į PMS (pvz., per VDDS arba OPP / "OPP Web") galėsite pačioje PMS sukurti paciento įrašą ir užfiksuoti vaizdą.

PMS vaizdų peržiūra programoje "DTX Studio Home" arba tiesiogiai "DTX Studio Clinic".

1. "DTX Studio Home" nustatymų šoninėje juostoje spustelėkite **PMS integracija**.

<span id="page-17-0"></span>2. Pasirinkite **Įjungti PMS integraciją**.

#### **Pastaba**

Išsamios informacijos ieškokite pagalbos failų temoje "PMS integracija": spustelėkite ir pasirinkite Pagalba.

#### **TWAIN palaikomo prietaiso pridėjimas**

- 1. "DTX Studio Home" nustatymų šoninėje juostoje spustelėkite **Prietaisai**.
- 2. Spustelėkite **Įtraukti**.
- 3. Pasirinkite TWAIN prietaisą.
- 4. Sukonfigūruokite prietaiso nustatymus.
- 5. Spustelėkite **Įtraukti**.

#### <span id="page-17-1"></span>**Tiesioginio aplanko trečiųjų šalių prietaisų vaizdams aptikti konfigūravimas**

Norėdami pridėti vaizdų iš trečiųjų šalių kamerų arba (KP)KT prietaisų, nustatykite tiesioginį aplanką, kuriame nauji vaizdai bus aptikti. Jų pridėkite atlikdami veiksmą **Capture** paciento įraše arba programinėje jrangoje "DTX Studio Clinic".

- 1. Paruoškite kameros prietaiso nustatymus:
	- jei įmanoma, trečiosios šalies kameros prietaisą, (KP)KT prietaisą arba belaidę SD kortelę nustatykite taip, vaizdai būtų išsaugomi konkrečiame aplanke;
	- jei vaizdai išsaugomi standartinėje SD kortelėje, ją įstatykite ir įsiminkite jai priskirtą disko vardą.
- 2. "DTX Studio Home" nustatymų šoninėje juostoje spustelėkite **Prietaisai**.
- 3. Spustelėkite **Įtraukti**.
- 4. Pasirinkite trečiosios šalies prietaisą ir spustelėkite **Pasirinkti**.
- 5. Spustelėkite **Ieškoti**, kad pasirinktumėte kameros prietaiso aplanką, tada spustelėkite **Parinkti aplanką**.
- 6. lyeskite konkretų pavadinimą.
- 7. Prireikus pakeiskite modalumą ir aplanko prioritetus.
- 8. Spustelėkite **Įtraukti**.

#### **Numatytųjų eksportavimo aplankų nustatymas**

Norėdami ataskaitoms, ekrano kopijoms ir "X-Guide" failams nurodyti numatytąjį eksportavimo aplanką, atlikite toliau nurodytus veiksmus.

- 1. "DTX Studio Home" nustatymų šoninėje juostoje spustelėkite **Eksportuoti**.
- 2. Prie kiekvieno eksportavimo tipo spustelėkite **Ieškoti** ir pasirinkite numatytąjį aplanką.

#### <span id="page-18-0"></span>Automatinio išsaugojimo uždarant "DTX Studio Clinic" įjungimas

- 1. Programinės įrangos "DTX Studio Clinic" ypatybių skiltyje pasirinkite Bendra.
- 2. Įjunkite parinktį **Automatiškai išsaugoti uždarant pacientą**.

## <span id="page-18-1"></span>**Kaip rasti mokymosi išteklių ir kreiptis į aptarnavimo tarnybą**

#### **Kaip peržiūrėti visus mokymosi išteklius ir sparčiuosius klaviatūros klavišus**

Norėdami atidaryti pagalbos dokumentų, naudojimo instrukcijų ir sparčiųjų klaviatūros klavišų skiltis, spustelėkite ir pasirinkite **Pagalba**, **Spartieji klaviatūros klavišai** arba **Naudojimo instrukcija**. Taip pat galite programinėje įrangoje "DTX Studio Clinic" spustelėti  $\odot$ .

Mokomųjų vaizdo įrašų svetainę ir produkto apžvalgą galima atidaryti tik programinėje įrangoje "DTX Studio Clinic". Spustelėkite arba ir pasirinkite **Mokomieji vaizdo įrašai** arba **Produkto apžvalga**.

#### **Kaip kreiptis į klientų aptarnavimo tarnybą**

Norėdami susisiekti su klientų aptarnavimo tarnyba, spustelėkite ir pasirinkite **Kreipkitės į techninės pagalbos skyrių**. Atidaroma aptarnavimo tarnybos svetainė, kurioje pateiktos visos susisiekimo parinktys.

# <span id="page-19-0"></span>**Pagrindinių funkcijų apžvalga**

Toliau aprašyta, kaip pradėti naudotis pagrindinėmis funkcijomis.

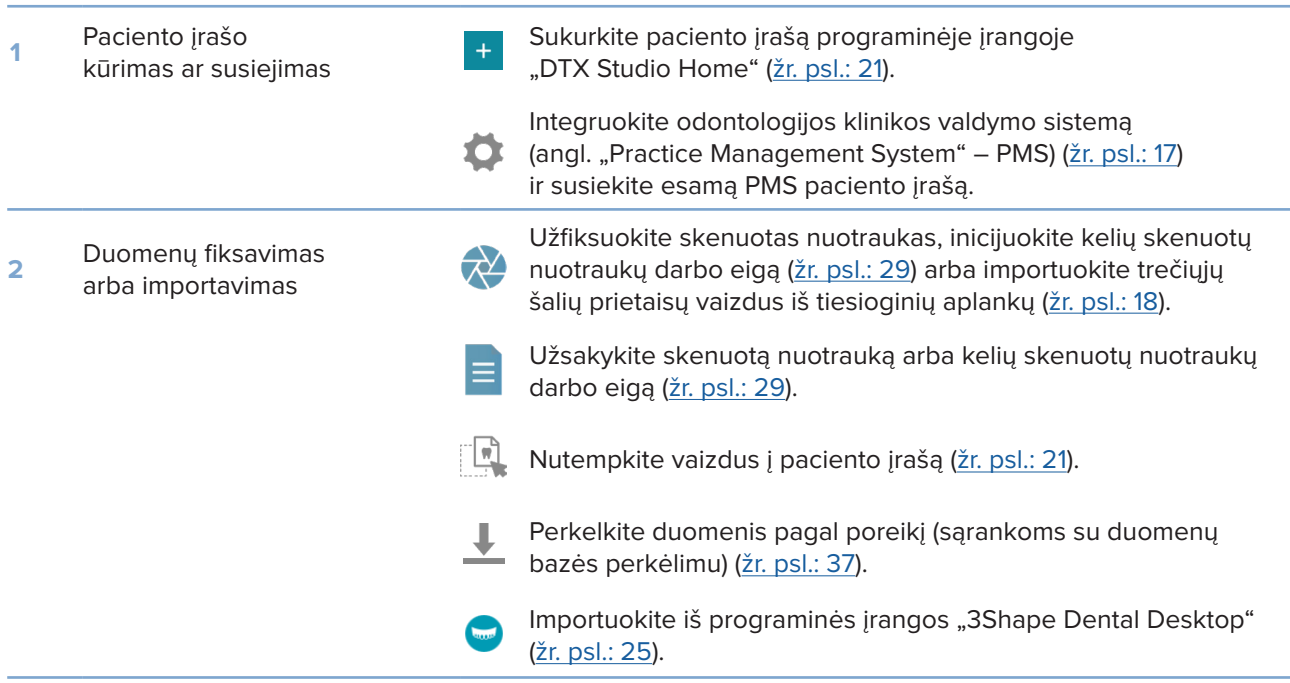

#### Sukūrę paciento įrašą ir pridėję duomenis pereikite prie toliau nurodytų funkcijų.

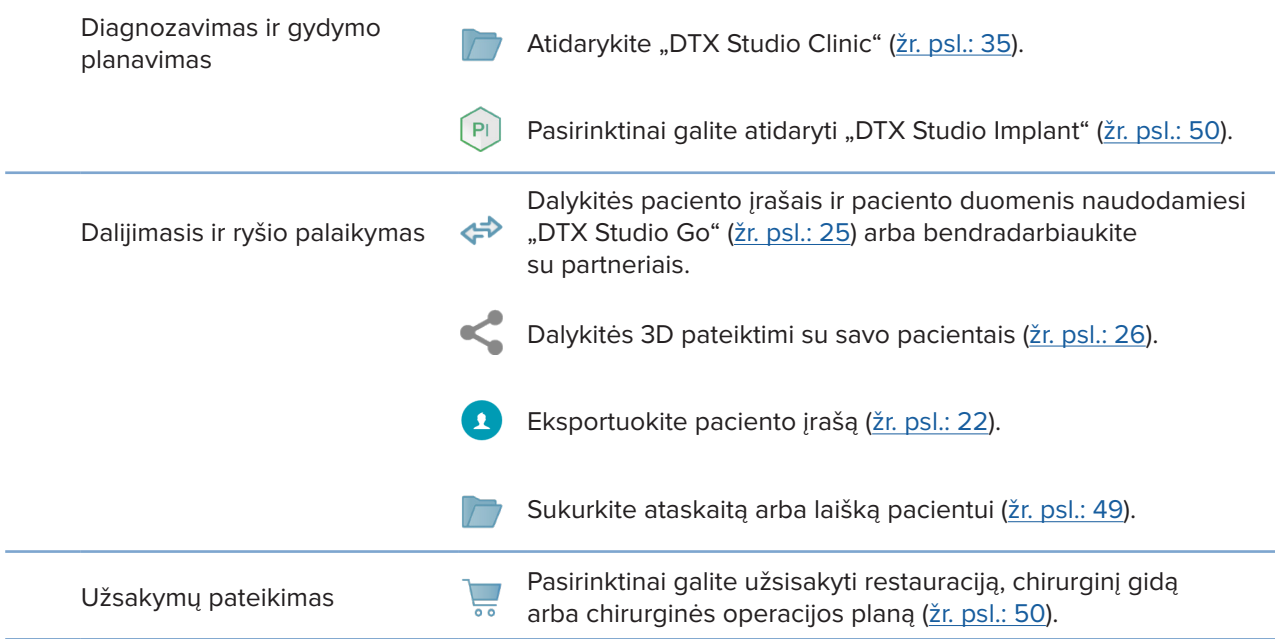

# <span id="page-20-1"></span><span id="page-20-0"></span>**Pacientų įrašai**

#### **Naujo paciento įrašo sukūrimas**

- 1. Spustelėkite +
- 2. Pasirinkite **Sukurti pacientą**.
- 3. Irašykite svarbiausią informaciją apie pacientą, tokią kaip paciento asmenvardis, gimimo data ir lytis.
- 4. Spustelėkite **Kūrimas**.
- 5. Paciento įrašas įtrauktas į sąrašą **Pacientai**  . Jei "DTX Studio Home" prijungta prie "DTX Studio Core", paciento įrašas taip pat įtraukiamas į "DTX Studio Core".

#### <span id="page-20-2"></span>**Pacientų įrašų tvarkymas**

Jei dar nėra atidarytas pacientų sąrašas, šoninėje juostoje spustelėkite Pacientai <sup>14</sup>, kad jį atidarytumėte.

#### **Pastaba**

Jei kompiuterizuota darbo vieta prie "DTX Studio Core" neprijungta, rodomi tik vietoje saugomi pacientų įrašai.

- Pacientų įrašai, atidaryti "DTX Studio Clinic" vietinėje arba prie tinklo prijungtoje kompiuterizuotoje darbo vietoje, pažymėti piktograma  $\Box$ .
- Norėdami redaguoti pagrindinę paciento informaciją, pacientų sąraše pasirinkite paciento įrašą, spustelėkite **Daugiau**  ir pasirinkite **Redaguoti**  .
- Norėdami pasirinktą paciento įrašą pašalinti, spustelėkite **Daugiau**  ir pasirinkite **Naikinti**  .
- Norėdami įsitikinti, kad "DTX Studio Core" saugomas paciento įrašas taip pat prieinamas neprisijungus, spustelėkite **Daugiau**  ir įjunkite **Prieinama atsijungus**.

Pranešimų srityje [\(žr. psl.: 15\)](#page-14-1) rodoma, kurie paciento įrašai įkeliami arba sinchronizuojami.

#### **Privatumo parinkčių tvarkymas**

Norėdami, kad pacientų privatumo užtikrinimo tikslais pacientų sąraše būtų rodomi tik pacientų inicialai arba pacientų sąrašas išvis nebūtų rodomas, atlikite toliau nurodytus veiksmus.

- 1. Pacientų sąraše spustelėkite  $\frac{\infty}{\infty}$ .
- 2. Pasirinkite **Privatumo režimas**, jei norite, kad būtų rodomi tik inicialai, arba **Slėpti pacientų sąrašą**, kad jis būtų visiškai paslėptas.

#### **Pastabos**

Šoninėje juostoje spustelėkite >>, kad pacientų sąrašas vėl būtų rodomas.

Privatumo režimas lieka jjungtas net ir "DTX Studio Clinic" paleidus iš naujo. Norėdami privatumo režimą išjungti, dar kartą spustelėkite <sup>o</sup> ir panaikinkite parinkties Privatumo režimas žymėjimą.

## <span id="page-21-0"></span>**Pacientų įrašų paieška ir rūšiavimas**

Norėdami surasti paciento įrašą, atlikite pacientų sąrašo duomenų rūšiavimą arba panaudokite paieškos funkciją.

#### **Pacientų sąrašo rūšiavimas**

- 1. Greta pacientų sąrašo pavadinimo spustelėkite išskleidžiamąją rodyklę.
- 2. Pasirinkite **Paskutinį kartą sukurta**, **Paskutinį kartą modifikuota** arba **Paskutinį kartą užfiksuota**.
- 3. Vėl spustelėkite išskleidžiamąjį sąrašą, kad jį uždarytumėte.

#### **Paciento paieška**

- 1. Pacientų sąraše spustelėkite  $\frac{\infty}{2}$ .
- 2. Pasirinkite tai, ko norite ieškoti: **Paciento vardas, pavardė**, **Gimimo data** arba **Paciento identifikavimo numeris**.
- 3. Lauke **Rasti pacientą** įveskite pasirinktą paieškos parinktį (arba jos dalį) .
- 4. Renkant tekstą paieškos langelyje, automatiškai atnaujinamas pacientų sąrašas.

Norėdami pašalinti paieškos kriterijus, paieškos laukelyje spustelėkite x.

## <span id="page-21-1"></span>**Paciento įrašo eksportavimas**

Paciento įrašą eksportuokite, kad su kitu "DTX Studio Clinic" naudotoju galėtumėte rankiniu būdu dalytis diagnozėmis ir vaizdo duomenimis. Be to, eksportuotą paciento įrašą galima peržiūrėti nemokamoje "DTX Studio Clinic" versijoje, kuri prieinama "DTX Studio Go". [Žr. psl.: 27,](#page-26-1) kur rasite daugiau informacijos.

#### **Pastaba**

Iš programinės įrangos išskleidžiant ataskaitą ar paciento duomenis svarbu žinoti, kad paciento duomenys,

iš kurių nebuvo pašalinta asmens informacija, gali būti be paciento sutikimo naudojami netinkamais tikslais.

# <span id="page-22-0"></span>**Duomenų tvarkymas**

## **Duomenų importavimas**

#### **Vaizdų importavimas iš trečiųjų šalių prietaisų**

Norėdami pridėti vaizdų iš trečiųjų šalių kamerų arba (KP)KT prietaisų, būtinai sukonfigūruokite tiesioginį aplanką, kuriame nauji vaizdai bus aptikti [\(žr. psl.: 18](#page-17-1)).

- 1. Paciento įrašą pasirinkite pacientų sąraše arba atidarykite programinėje įrangoje "DTX Studio Clinic".
- 2. Spustelėkite Capture
- 3. Užveskite pelės žymeklį ant tiesioginio aplanko pavadinimo ir spustelėkite **Pasirinkti**.
	- 2D vaizdų atveju pasirinkite vaizdus, kuriuos norite importuoti. Spustelėkite **Baigti**.
	- 3D (KP)KT prietaisų atveju pasirinkite 3D duomenis, kuriuos norite importuoti. Spustelėkite **Importuoti**.

#### Vaizdų ir failų nutempimas į paciento įrašą arba "DTX Studio Clinic"

- 1. Suderinamo tipo vaizdą arba failą nutempkite iš failų naršyklės į paciento įrašą arba "DTX Studio Clinic".
- 2. Prireikus pakeiskite modalumą ir įgijimo datą.
- 3. Spustelėkite **Importuoti**.
- 4. Vaizdas arba failas įtraukiamas į paciento įrašą.

#### **Duomenų importavimas iš "DTX Studio Clinic"**

Norėdami importuoti duomenis, paciento meniu spustelėkite **Importuoti**  .

#### **3D rentgeno nuotraukų importavimas**

- 1. Spustelėkite **Importuoti**  ir pasirinkite **3D rentgeno nuotrauka**.
- 2. Pasirinkite DICOM duomenis.
- 3. Spustelėkite **Kitas**.
- 4. Nustatykite ISO vertę.
- 5. Spustelėkite **Baigti**.
- 6. Jei "MagicAssist" įjungtas (pagal numatytuosius nustatymus jis būna įjungtas), pradedamas dirbtiniu intelektu pagrįstas aptikimo procesas, kad būtų automatiškai nustatyti (KP)KT duomenys.
	- Spustelėkite **Praleisti "MagicAssist"**, kad orientyrus ir OPG kreivę vėliau nurodytumėte rankiniu būdu.
	- 3D vaizdo padėtį galima optimizuoti naudojant paciento padėties vedlį.
	- Atlikdami veiksmą "OPG kreivė" [\(žr. psl.: 45\)](#page-44-1) galite pakoreguoti 3D OPG.

#### <span id="page-23-0"></span>**IO skenuotų nuotraukų importavimas**

- 1. Spustelėkite **Importuoti**  ir pasirinkite **IO skenuota nuotrauka**.
- 2. Pasirinkite IO skenuotos nuotraukos modelį (-ius) ir prireikus pridėkite išsamią informaciją apie įgijimą.
- 3. Spustelėkite **Kitas**.
- 4. Spustelėkite **Baigti**.

#### **Skenuotų veido nuotraukų importavimas**

- 1. Spustelėkite **Importuoti**  ir pasirinkite **Veido skenograma**.
- 2. Pasirinkite skenuotą veido nuotrauką, kurią norite importuoti.
- 3. Spustelėkite **Atidaryti**.
- 4. Prireikus pakoreguokite parinktis **Šviesumas** ir **Kontrastas**.
- 5. Spustelėkite **Baigta**.

#### **2D vaizdų importavimas**

- 1. Spustelėkite **Importuoti**  ir pasirinkite **2D vaizdas**.
- 2. Pasirinkite vaizdą (-us) ir spustelėkite **Atidaryti**.
- 3. Spustelėkite **Gerai**.
- 4. Pasirinkite vaizdus, kuriuos norite pridėti.
- 5. Spustelėkite **Importuoti**.
	- Importavus ar užfiksavus 2D vaizdą, lygio ir lango vertės nustatomos automatiškai. Norėdami tai išjungti, [žr. psl.: 16](#page-15-1).
	- Pagal numatytuosius nustatymus "MagicAssist" automatinis aptikimas įjungtas. Tai galima išjungti nustatymuose.

#### **Importavimas iš iškarpinės**

- 1. Kompiuteryje nukopijuokite vaizdą, kad įtrauktumėte į iškarpinę.
- 2. Spustelėkite *Importuoti k*ir pasirinkite iš iškarpinės.
- 3. Patikrinkite importuotą vaizdą. Jei norite pakeisti jo modalumą, spustelėkite \*\*\* ir pasirinkite kitą modalumą.
- 4. Spustelėkite **Importuoti**.

#### <span id="page-24-1"></span><span id="page-24-0"></span>Importavimas iš programinės įrangos "3Shape Dental Desktop"

Norint importuoti skenuotą nuotrauką, kuri buvo užfiksuota "3Shape TRIOS" intraoraliniu skeneriu, pirmiausia programinėje įrangoje "DTX Studio Home" reikia sukurti paciento įrašą.

#### **Pastaba**

Daugiau informacijos apie "3Shape TRIOS" intraoralinio skenerio integravima rasite "DTX Studio Core" trumpajame vadove.

- 1. Sukurkite naują paciento įrašą programinėje įrangoje "DTX Studio Home". Norėdami užtikrinti, kad "3Shape" duomenys bus sujungti:
	- naudokite lygiai tokį pat "3Shape Dental Desktop" esamo paciento vardą, pavardę ir gimimo datą;
	- įsitikinkite, kad pacientų vardai ir pavardės didžiosiomis raidėmis buvo įvesti tinkamai. Skiriamos didžiosios ir mažosios vardų ir pavardžių raidės.

#### **Pastabos**

Anksčiau importuotų pacientų įrašų pakartotinai importuoti negalima. "3Shape Dental Desktop" programinėje įrangoje sukurkite paciento įrašo dublikatą ir tada jį importuokite.

"DTX Studio Clinic" paciento įrašo identifikavimo numeris į "3Shape" nėra perduodamas. Įrašai susiejami remiantis naudotojo patvirtinimu, kad vardas, pavardė ir gimimo data yra tapatūs.

- 2. Pasirinkite paciento įrašą sąraše **Pacientai**  .
- 3. Spustelėkite Daugiau ...
- 4. Pasirinkite *Importuoti iš "3Shape"*  $\bullet$ .
- 5. Jei prašoma, patvirtinkite, kad paciento įrašas sutampa su paciento įrašu, kuris yra "3Shape Dental Desktop".
- 6. Duomenys gaunami ir įtraukiami į išsamios informacijos apie pacientą skydelio skirtuką **Paciento duomenys**.

#### **Chirurginės operacijos plano importavimas**

- 1. Pasirinkite paciento įrašą sąraše **Pacientai**  .
- 2. Spustelėkite Daugiau ...
- 3. Pasirinkite **Importuoti chirurginės operacijos planą** .
- 4. Pasirinkite chirurginės operacijos planą ir ataskaitą.
- 5. Spustelėkite **Importuoti**.

## <span id="page-24-2"></span>**Dalijimasis duomenimis**

#### **Dalijimasis paciento duomenimis per "DTX Studio Go"**

Paciento duomenimis su odontologijos kabinetu dalykitės naudodamiesi DTX Studio Go. Pasidalijus paciento duomenimis, papildomame skirtuke **GoShare** rodoma apžvalga.

- 1. Paciento įrašo veiksmų srityje spustelėkite Bendradarbiauti  $\neq$ .
- 2. Pasirinkite, kuo norite dalytis:
	- **Pacientas**  , jei norite dalytis visu paciento įrašu ("DTX Studio Clinic" nuosavybiniu šifruotu formatu), arba
	- **Pasirinkti duomenis**  , jei norite dalytis konkrečiais duomenimis.
- <span id="page-25-0"></span>3. Pasirinkite pageidaujamas parinktis.
- 4. Spustelėkite **Tęsti**.
- 5. Interneto naršyklėje atidaroma "DTX Studio Go" ir rodomas sukurtas "GoShare" atvejis. Tuo metu duomenys įkeliami fone.
	- Kortelės **Prescription** teksto lauke pridėkite pastabų.
	- Norėdami sukurti pastabos dėl recepto šabloną, spustelėkite **Insert quick note** ir pasirinkite **Configure**. Spustelėkite **Add quick note**. Pridėkite pavadinimą, įrašykite pasirinktinį tekstą ir spustelėkite **Save**. Spustelėkite **Close**.
	- Norėdami pakeisti numatytąjį recepto vaizdą arba įtraukti anotacijų, laikykite žymeklį virš recepto vaizdo ir pasirinkite **Edit prescription**. Norėdami pasirinkti kitą vaizdą, spustelėkite **Change image**.
	- $-$  Norėdami redaguoti paciento informaciją, spustelėkite viršutiniame dešiniajame kampe.
	- Prireikus pateikite papildomos informacijos arba papildomų (KP)KT vaizdų, klinikinių vaizdų, intraoralinių vaizdų, OPG, ataskaitų ir kt. failų.
- 6. Spustelėkite **Start sharing**.
- 7. Pasirinkite prisijungusį asmenį, su kuriuo norite dalytis paciento duomenis. Tai galite padaryti ieškodami esamo prisijungusio asmens arba jį pasirinkdami lauke **Share with a connection** ar įvesdami el. pašto adresą.
- 8. Spustelėkite **Send**. Gavėjui bus pranešta el. paštu.
- 9. Bendrinamas atvejis paciento įraše pridedamas prie **GoShare** apžvalgos. Spustelėkite **Žiūrėti atvejį** norėdami bendrinamą atvejį atidaryti "DTX Studio Go".

#### <span id="page-25-1"></span>**Dalijimasis 3D pateiktimi**

- 1. Programinės įrangos "DTX Studio Clinic" paciento meniu spustelėkite **Dalytis** ir pasirinkite **3D pateiktis**.
- 2. Pasirinkite pageidaujamas parinktis:
- **Įtraukti 3D duomenis (DICOM)**: įtraukiami neapdoroti DICOM duomenys, jei jūsų šalyje tai teisiškai privaloma;
- **Įtraukti gydymo implantais planą**: įtraukiama daugiau išsamios implantų informacijos.
- 3. Spustelėkite **Dalytis**.
- 4. 3D pateiktis įkeliama į "DTX Studio Go" ir įtraukiama į atvejį.
- 5. Užbaikite procesą programoje "DTX Studio Go" ir pateikite prašomą informaciją.
- 6. Pacientas 3D pateiktį gali pasiekti internete.
- 7. 3D pateiktis įtraukiama į paciento įraše esančius paciento duomenis.

#### **Dalijimasis 2D vaizdais el. paštu arba jų perkėlimas į trečiosios šalies programą**

- 1. Darbo srityje dešiniuoju pelės klavišu spustelėkite 2D vaizdą ir pasirinkite **Kopijuoti**. Arba viršutiniame kairiajame peržiūros programos kampe spustelėkite
- 2. Atverkite el. pašto klientą arba trečiosios šalies programą, reikiamoje vietoje spustelėkite dešiniuoju pelės klavišu ir pasirinkite **Įdėti**.

## <span id="page-26-0"></span>**Duomenų eksportavimas**

#### <span id="page-26-1"></span>**Paciento įrašo eksportavimas**

- 1. Pacientų sąraše pasirinkite paciento įrašą.
- 2. Spustelėkite **Daugiau** .
- 3. Spustelėkite **Eksportuoti pacientą**  .
- 4. Jei reikia, pasirinkite diagnozę, kurią norite eksportuoti.
- 5. Pasirinkite pageidaujamas parinktis.
- 6. Spustelėkite **Ieškoti**, kad pasirinktumėte duomenų eksportavimo vietą, tada spustelėkite **Parinkti aplanką**.
- 7. Spustelėkite **Eksportuoti**.

#### **Paciento duomenų eksportavimas**

- 1. Pereikite prie duomenų eksportavimo veiksmo.
	- Programos "DTX Studio Home" veiksmų srityje spustelėkite **Daugiau ••• ir pasirinkite Eksportuoti duomenis.**
	- Programinėje įrangoje "DTX Studio Clinic" spustelėkite **Eksportuoti** ir pasirinkite **Duomenys**.
- 2. Pasirinkite eksportuotinus vaizdus.
- 3. Spustelėkite **Ieškoti** ir eikite į pageidaujamą eksportavimo vietą.
- 4. Spustelėkite **Pasirinkti aplanką**.
- 5. Pasirinkite eksportavimo režimą, paciento duomenų anonimizavimą, metaduomenis ir vaizdo failo formatą.
- 6. Spustelėkite **Eksportuoti**.

#### **Implantų plano eksportavimas į "X-Guide"**

Jei implantų planą baigėte rengti programinėje įrangoje "DTX Studio Clinic", jį eksportuokite į "X-Guide".

- 1. Pacientų sąraše pasirinkite paciento įrašą.
- 2. Spustelėkite Daugiau ...
- 3. Spustelėkite Eksportuoti į "X-Guide" **D**.
- 4. Jei reikia, pasirinkite implantų planą, kurį norite eksportuoti.
- 5. Pasirinkite pageidaujamas parinktis.
- 6. Spustelėkite **Ieškoti**, kad pasirinktumėte duomenų eksportavimo vietą, tada spustelėkite **Parinkti aplanką**.
- 7. Spustelėkite **Eksportuoti**.

# GMT 88614 — It — 2024-02-02 – DTX Studio" Clinic 3.4 versija – Naudojimo instrukcija. © 2024. Visos teisės saugomos. **28**GMT 88614 — lt — 2024-02-02 – DTX Studio™ Clinic 3.4 versija – Naudojimo instrukcija. © 2024. Visos teisės saugomos.

# <span id="page-27-0"></span>**Skenavimo prašymų pateikimas**

Norint dirbti su skenavimo prašymais arba inicijuoti skenavimo darbo eigą su keliais skenavimo protokolais [\(žr. psl.: 29\)](#page-28-1), reikia prisijungti prie "DTX Studio Core" [\(žr. psl.: 17\)](#page-16-2).

## **Skenavimo suplanavimas**

Norėdami dėl paciento pateikti skenavimo prašymą, atlikite toliau nurodytus veiksmus.

- 1. Pacientų sąraše pasirinkite paciento įrašą.
- 2. Spustelėkite **Su skenavimu susijęs prašymas**  .
- 3. Pasirinktinai galite inicijuoti skenavimo darbo eigą su keliais skenavimo protokolais [\(žr. psl.: 29](#page-28-1)).
- 4. Pelės žymeklį užveskite ant prietaiso išklotinės ir spustelėkite **Pasirinkti**.
- 5. Skenavimo prašymo formoje įveskite reikiamą informaciją.

#### **Pastaba**

Forma skiriasi atsižvelgiant į pasirinktą modalumą ar prietaisą.

- Jei reikia, keiskite **Skenavimo data** ir **Prašymą pateikęs gydytojas**.
- Jei vaizdo gavimo prietaisas leidžia naudoti kelis modalumus, pasirinkite reikiamus modalumus: **3D**, **CEPH** (cefalograma), **OPG** (PAN), **IOXRAY** (intraoralinė dvimatė skenuota nuotrauka), **IOS** (intraoralinė trimatė skenuota nuotrauka) ir (arba) **IOCAM** (intraoralinė nuotrauka). Jei reikia, pasirinkite vaizdų kūrimo programą.
- Dantų schemoje pasirinkite sritis, kurias norite skenuoti.
- Jei reikia nuskenuoti sinusą, pasirinkite **Sinusas**.
- Jei reikia, pasirinkite vaizdo gavimo **raišką**.
- Jei pasirinkote intraoralinį prietaisą, pasirinkite **Šablonas** ir nurodykite **Vaizdų kūrimo programą**.
- Jei reikia, operatoriui įtraukite **Prašymo pastabų**.
- 6. Spustelėkite **Sukurti skenavimo prašymą (-us)**. Skenavimo prašymas įtrauktas.

## **Skenavimo prašymų paieška ir rūšiavimas**

#### **Skenavimo prašymų sąrašo rūšiavimas**

- 1. Šoninėje juostoje spustelėkite **Skenavimo prašymai**  .
- 2. Greta sąrašo antraštės **Skenavimo prašymai** spustelėkite išskleidžiamojo meniu rodyklę.
- 3. Pasirinkite, kaip norite rūšiuoti: **Suplanuota data** arba **Sukūrimo data**.

#### **Skenavimo prašymo paieška**

- 1. Lauke **Rasti skenavimo prašymą**  įveskite suplanuotą datą arba paciento vardą ir pavardę (arba jų dalį).
- 2. Renkant tekstą paieškos langelyje, automatiškai atnaujinamas skenavimo prašymų sąrašas. Paieškos rezultatai surūšiuojami pagal suplanuotą datą.

Norėdami pašalinti paieškos kriterijus, paieškos laukelyje spustelėkite X.

## <span id="page-28-1"></span><span id="page-28-0"></span>**Skenavimo prašymų tvarkymas**

Pasirinkite skenavimo prašymą ir spustelėkite ··· norėdami jį redaguoti, šalinti arba pažymėti kaip užbaigtą. Pasirinkite atitinkamą veiksmą.

## **Skenavimo darbo eiga**

Naudokitės funkcija "QuickPrescribe" norėdami sukurti skenavimo darbo eigą, sudarytą iš kelių, taikant skirtingus modalumus padarytų skenuotų nuotraukų su tam tikru iš anksto nustatytų skenavimo prašymų rinkiniu. Tada šias skenavimo darbo eigas galima naudoti visose darbo vietose.

Pirmiausia "DTX Studio Core" nustatykite skenavimo darbo eigą, tada ją pritaikykite naudodami skenavimo planavimo ar fiksavimo vedlį.

#### **Skenavimo darbo eigos nustatymas**

- 1. Spustelėkite piktogramą ® pranešimų srityje ekrano apačioje (jei naudojate "Mac" ekrano viršuje).
- 2. Spustelėkite **QuickPrescribe**. Jei dar nesate nustatę jokios skenavimo darbo eigos, spustelėkite **Pradėti iškart**.
- 3. Skenavimo darbo eiga baikite konfigūruoti programoje "DTX Studio Core".

#### **Pastaba**

Jei dirbdami su "DTX Studio Core" norite gauti daugiau informacijos, spustelėkite **Pagalba** apačioje kairėje.

4. Skenavimo prašyme arba fiksavimo vedlyje pasirinkite skenavimo darbo eigą.

#### **Skenavimo darbo eigos taikymas**

Programoje "DTX Studio Core" nustatykite skenavimo darbo eigą, tada ją pasirinkite naudodamiesi skenavimo prašymo ar fiksavimo vedliu.

- 1. Pacientų sąraše pasirinkite paciento įrašą.
- 2. Spustelėkite Su skenavimu susijęs prašymas **E** arba Capture  $\mathbf{\hat{P}}$ .
- 3. Spustelėkite **QuickPrescribe**.

#### **Pastabos**

Paieškos lauke įveskite skenavimo darbo eigą (arba jos dalį), kad susiaurintumėte rezultatus.

Norėdami pamatyti visus nustatytus modalumus ir parametrus, pelės žymeklį sąraše užveskite ant skenavimo darbo eigos pavadinimo. Spustelėkite **Daugiau informacijos**.

- 4. Pelės žymeklį sąraše užveskite ant skenavimo darbo eigos pavadinimo ir spustelėkite **Sukurti skenavimo prašymus (Nr.)**. Skaičius rodo, kiek skenavimo prašymų buvo sukurta naudojant pasirinktą skenavimo darbo eigą.
- 5. Dantų schemoje pasirinkite diagnostinę sritį, kurią norite nuskenuoti.
- 6. Spustelėkite **Sukurti skenavimo prašymus**.

# <span id="page-29-0"></span>**Skenavimas**

Skenuoti galima prieš paciento diagnozavimą, jo metu ar po jo, pasirinktinai iš anksto sukūrus skenavimo prašymą.

Labai svarbu, kad naudotojai laikytųsi programinės įrangos instrukcijų ir techninių pranešimų – šitaip jie sumažins netikslaus skenavimo riziką.

#### **Suplanuoto skenavimo atlikimas**

Norėdami atlikti prašomą skenavimą, atlikite toliau nurodytus veiksmus.

- 1. Skenavimo prašymo kortelėje spustelėkite **Pradžia**.
- 2. Jei reikia, pelės žymeklį užveskite ant prietaiso išklotinės ir spustelėkite **Pasirinkti**.
- 3. Atidaromas skenavimo modulis arba trečiosios šalies skenavimo programa.
- 4. Laikykitės instrukcijų.
- 5. Norėdami veiksmą užbaigti, spustelėkite **Baigti**, arba spustelėkite **Atidaryti diagnozę** norėdami paciento įrašą atidaryti programinėje įrangoje "DTX Studio Clinic".

#### **Nedelsiamo skenavimo atlikimas**

- 1. Paciento įrašą pasirinkite "DTX Studio Home" arba atidarykite programinėje įrangoje "DTX Studio Clinic".
- 2. Spustelėkite Capture
- 3. Užveskite pelės žymeklį ant prietaiso arba tiesioginio aplanko plytelės ir spustelėkite **Pasirinkti**.

#### **Pastabos**

Intraoraliniai vaizdai automatiškai pasukami į tinkamą padėtį. Norėdami tai išjungti, [žr. psl.: 16](#page-15-2).

Importavus ar užfiksavus 2D vaizdą, lygio ir lango vertės nustatomos automatiškai. Norėdami tai išjungti, [žr. psl.: 16](#page-15-1).

Dirbdami su fiksavimo vedliu naudokite kelis skirtingo dydžio jutiklius juos prijungdami arba atjungdami. Naudojamas jutiklis rodomas viršutiniame dešiniajame kampe\*.

Jei prijungti keli jutikliai, rodomas simbolis "+"\*. Visi prijungti ir aktyvūs jutikliai yra parengti skenuotai nuotraukai fiksuoti. Vaizdo fiksavimą suaktyvina rentgeno spinduliuotė.

\* Jutikliams ir PSP, kurie "DTX Studio Clinic" palaikomi tiesiogiai. Prietaisams, jungiamiems per TWAIN, ši funkcija bus ribota.

#### **Gidu valdomas fiksavimas naudojantis intraoraliniais jutikliais arba PSP prietaisais**

Norėdami intraoralinius vaizdus užfiksuoti naudodamiesi šablonu, atlikite toliau nurodytus veiksmus.

- 1. Inicijuokite nedelsiamą skenavimą.
- 2. Spustelėkite skirtuką **Šablonas** ir pasirinkite norimą šabloną.
- 3. Pasirinkite išdėstymą ir vaizdus, kuriuos norite užfiksuoti.
- 4. Spustelėkite **Pradžia**.
- 5. Eikite į prietaisą norėdami atlikti nuskaitymą.
- 6. Peržiūros puslapyje patikrinkite užfiksuotus vaizdus. Pelės žymeklį laikykite virš peržiūros vaizdo, kad būtų rodomos papildomos parinktys **Sukti** bei **Pakreipti** ir rodomos arba slepiamos parinktys **Vaizdų filtrai** ir **Fiksuoti dar kartą**. Prireikus atlikite pakeitimus.
- 7. Spustelėkite **Baigti**.

#### <span id="page-30-0"></span>**Laisvas fiksavimas naudojantis intraoraliniais jutikliais arba PSP prietaisais**

Norėdami intraoralinius vaizdus užfiksuoti nesinaudodami šablonu, atlikite toliau nurodytus veiksmus.

- 1. Inicijuokite nedelsiamą skenavimą.
- 2. Pasirinkite skirtuką **Laisvas**.
- 3. Eikite į prietaisą norėdami atlikti nuskaitymą.

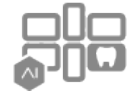

Jei suaktyvinote "MagicAssist" automatinį aptikimą, žr. toliau nurodytus veiksmus.

- Apatiniame dešiniajame kampe rodoma "MagicAssist" automatinio aptikimo piktograma.
- Fiksavimo vedlyje dantys aptinkami automatiškai. Jie pažymėti mėlyna spalva. Spustelėkite ant danties, kad pašalintumėte "MagicAssist" etiketę.
- Intraoraliniai vaizdai automatiškai atvaizduojami FMX diagramose.
- Prireikus dantų schemoje rankiniu būdu nurodykite neatpažintus vaizdus. **Pastaba**

Pagal numatytuosius nustatymus "MagicAssist" automatinis aptikimas įjungtas. Tai galima išjungti nustatymuose.

- 4. Peržiūros puslapyje apžiūrėkite užfiksuotą vaizdą ir prireikus priskirkite dantų intervalą.
	- Norėdami iš dantų intervalo pašalinti nurodytus dantis, spustelėkite **Išvalyti pasirinkimą**.
	- Prireikus atlikite pakeitimus: pelės žymeklį laikykite virš peržiūros vaizdo, kad būtų rodomos papildomos parinktys **Sukti**, **Pakreipti** ir rodomos arba slepiamos parinktys **Vaizdų filtrai** ir **Fiksuoti dar kartą**.
	- Jei reikia, užfiksuotą vaizdą pasukite arba apverskite.

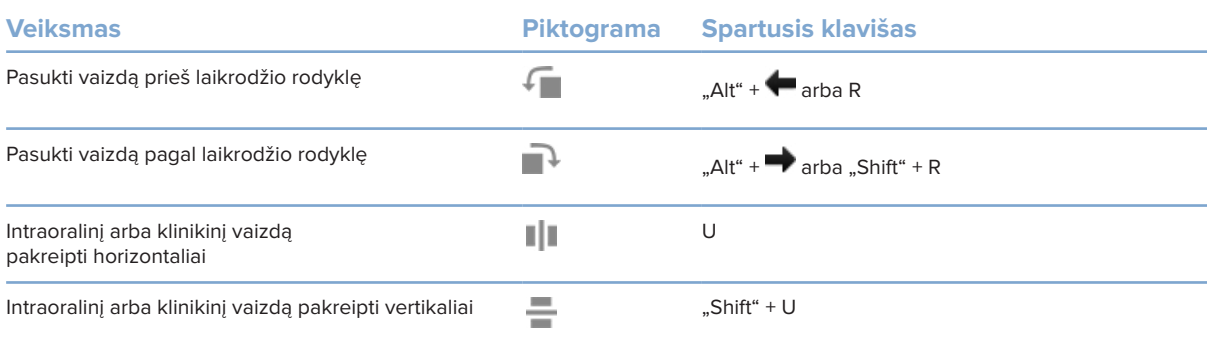

#### <span id="page-31-0"></span>**Gidu valdomas vaizdų fiksavimas naudojantis intraoralinėmis kameromis**

Norėdami intraoralinės kameros vaizdus užfiksuoti naudodamiesi šablonu, atlikite toliau nurodytus veiksmus.

- 1. Inicijuokite nedelsiamą skenavimą.
- 2. Likite skirtuke **Valdoma gidu**.
- 3. Jei naudojate intraoralines kameras, pasirinkite dantis, kuriuos norite užfiksuoti.
- 4. Paspauskite prietaiso mygtuką (jei yra) arba spustelėkite **Fiksuoti nuotrauką**.
- 5. Norėdami užfiksuoti kito danties intraoralinius vaizdus, jį pasirinkite klaviatūros mygtukais arba . Taip pat galite spustelėti dantį dantų intervale ar spustelėti **Ankstesnis** arba **Kitas**.

#### **Pastaba**

Jei vienam dančiui tereikia tik vieno vaizdo, įgalinkite **Užfiksavus pereiti prie kito danties**, kad automatiškai pereitumėte prie kito danties.

6. Spustelėkite **Baigti**.

#### **Laisvas vaizdų fiksavimas naudojantis intraoralinėmis kameromis**

Norėdami intraoralinės kameros vaizdus užfiksuoti nesinaudodami šablonu, atlikite toliau nurodytus veiksmus.

- 1. Inicijuokite nedelsiamą skenavimą.
- 2. Spustelėkite skirtuką **Laisvas**.
- 3. Paspauskite prietaiso mygtuką (jei yra) arba spustelėkite **Fiksuoti nuotrauką**.
- 4. Norėdami užfiksuotus vaizdus priskirti dančiui, spustelėkite vaizdo miniatiūrą apačioje ir pasirinkite atitinkamą dantį dantų intervale.

#### **Pastaba**

norėdami vaizdą priskirti keliems dantims, vaizdą pasirinkite, spustelėkite dantį ir jį nutempkite virš kitų dantų.

5. Spustelėkite **Baigti**.

## <span id="page-32-0"></span>**Intraoralinis skenavimas**

#### **"3Shape TRIOS®" skeneris**

- 1. Spustelėkite Capture
- 2. Pelės žymeklį užveskite ant "3Shape" intraoralinio skenerio plytelės ir spustelėkite **Pasirinkti**.
- 3. Programoje "3Shape Dental Desktop" paleiskite skenavimo funkciją. **Pastaba**

Daugiau informacijos apie "3Shape TRIOS" intraoralinio skenerio integravimą rasite "DTX Studio Core" trumpajame vadove.

- 4. Skenavimo procesą užbaikite.
- 5. Vaizdas įtraukiamas į išsamios informacijos apie pacientą skydelio skirtuką **Paciento duomenys**.
	- Užbaigtas skenavimo prašymas pažymimas varnele.
	- Spustelėkite **Atidaryti diagnozę** norėdami paciento įrašą atidaryti programinėje įrangoje "DTX Studio Clinic".

## **DEXIS ir "Medit" skeneriai**

Naudodamiesi skenavimo moduliu\* galite "Medit Scan" arba "DEXIS IS ScanFlow" integruoti į programinę jrangą "DTX Studio Clinic" ir naudoti palaikomą "Medit" / DEXIS intraoralinį skenerį.

#### **Intraoralinio skenavimo duomenų įgijimas**

- 1. Pacientų sąraše pasirinkite paciento įrašą.
- 2. Spustelėkite Capture
- 3. Pelės žymeklį užveskite ant intraoralinio skenerio plytelės ir spustelėkite **Pasirinkti**.
- 4. Vadovaukitės skenavimo modulyje pateikiamomis instrukcijomis\*.
- 5. Apdoroti duomenys įtraukiami į paciento įrašą.
- 6. Jei naudodamiesi "ScanFlow" užfiksavote kelis sąkandžio modelius, programinėje įrangoje "DTX Studio Clinic" dešiniuoju pelės klavišu spustelėkite viršutinį arba apatinį žandikaulį, tada pasirinkite spustelėdami **Sąkandžiai**.

#### **Skenavimo atvejo atidarymas iš naujo**

Vietoje užfiksuotus intraoralinio skenavimo duomenis galima iš naujo atidaryti skenavimo modulyje\*.

**Pastaba**

Tai įmanoma tik kompiuteryje, kuris buvo naudojamas skenavimo duomenims gauti.

Norėdami skenavimo modulį\* atidaryti iš naujo (kad galėtumėte redaguoti skenuotą nuotrauką, apkarpyti, išmatuoti ir kt.), atlikite toliau nurodytus veiksmus.

- 1. Paciento įraše spustelėkite IO skenavimo plytelę.
- 2. Spustelėkite **Atidaryti programoje "Medit Scan"** arba **Redaguoti programoje "ScanFlow"**.

<sup>\*</sup> Tik "Windows" kompiuteriuose ir kompiuteryje, kuris buvo naudojamas intraoralinio skenavimo duomenims gauti ir kuriame yra aplankas su RAW skenavimo duomenimis. Reikalinga tinkamo tipo licencija arba "Plus+" funkcijos "Medit Scan" arba "DEXIS IS ScanFlow" integracijos prenumerata. Turi būti įdiegtas papildomas "Medit Scan" ir "DEXIS IS ScanFlow" programinės įrangos modulis.

#### <span id="page-33-0"></span>**Darbo tęsimas programoje "DEXIS IS ScanFlow Scan"**

Vietoje užfiksuotus intraoralinio skenavimo duomenis galima iš naujo atidaryti programoje "ScanFlow" (kad būtų galima redaguoti skenuotą nuotrauką, atlikti papildomų skenavimų, apkarpyti, išmatuoti ir kt.) toliau nurodytu būdu.

- 1. Paciento įraše pasirinkite DEXIS IS prietaiso IO skenavimo plytelę.
- 2. Spustelėkite **···** ir pasirinkite Testi darbą programoje "ScanFlow".

#### **Išplėstinių "ScanFlow" funkcijų įjungimas**

Išplėstines "ScanFlow" funkcijas jjunkite norėdami DEXIS IS 3800 naudoti IO CAM\* režimu arba importuoti neapdorotus DEXIS prietaiso duomenis.

- 1. "DTX Studio Home" nustatymų šoninėje juostoje spustelėkite **DEXIS IS**.
- 2. Išjunkite **Paleisti "ScanFlow" skenavimo režimu**.

\* IO CAM režimas prieinamas, tik jei turite "Premium" licenciją ir DEXIS IS 3800 prietaisą, kad galėtumėte redaguoti skenuotą nuotrauką, atlikti papildomų skenavimų, apkarpyti, išmatuoti ir kt.

# <span id="page-34-1"></span><span id="page-34-0"></span>**Diagnozės nustatymas arba gydymo suplanavimas**

Programinėje įrangoje "DTX Studio Clinic" atidarykite paciento įrašą, kad galėtumėte peržiūrėti ir patikrinti paciento duomenis bei gautus duomenis ir matavimus įtraukti į paciento įrašą.

Programos "DTX Studio Home" sąraše **Pacientai** pasirinkite pacientą ir spustelėkite **Atidaryti pacientą**  . Arba dukart spustelėkite paciento vardą ir pavardę pacientų sąraše ar paspauskite [O].

Funkcijos priklauso nuo "DTX Studio Clinic" licencijos tipo.

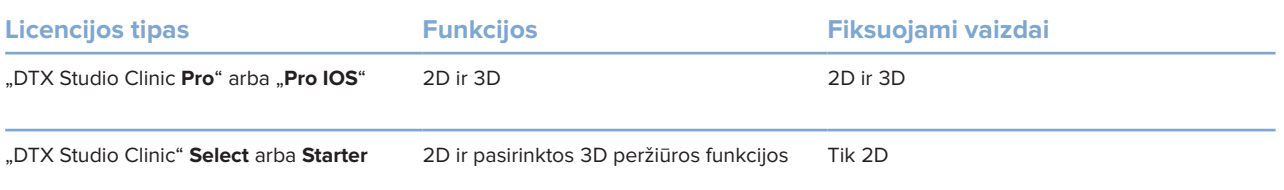

## **"DTX Studio Clinic" apžvalga**

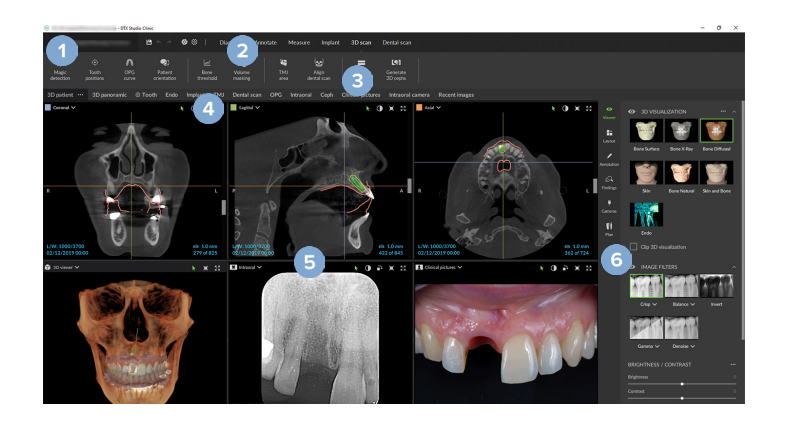

- **1** Paciento meniu
- **2** Meniu juosta
- **3** Įrankių juosta
- **4** Darbo srities juosta
- **5** Darbo sritis "SmartLayout"
- **6** "SmartPanel"

## <span id="page-35-0"></span>**Darbas su paciento meniu**

Norėdami programinėje įrangoje "DTX Studio Clinic" atidaryti paciento meniu, viršutiniame kairiajame kampe spustelėkite $\equiv$ .

#### **Meniu parinktys**

- **Naujas**: kuriama nauja diagnozė.
- **Atidaryti**: atidaroma kita esama diagnozė.
- **Išsaugoti**: išsaugoma atverta diagnozė.
- **Pagalba**: atidaroma pagalbos dokumentų svetainė.
- **Kreipkitės į techninės pagalbos skyrių**: atidaroma svetainė, iš kurios galite susisiekti su aptarnavimo tarnyba.
- **Mokomieji vaizdo įrašai**: atidaroma mokomųjų vaizdo įrašų svetainė.
- **Spartieji klaviatūros klavišai**: rodoma sparčiųjų klavišų apžvalga.
- **Produkto apžvalga**: atidaroma produkto apžvalga, kurioje pristatomos "DTX Studio Clinic" funkcijos.
- **Ypatybės**: keičiami nustatymai, kaip antai **Numatytoji darbo sritis**, **Efektyvumas**, **Vaizdo nustatymai**, **3D peržiūros programa** ir **Įrankiai**.
- **Uždaryti pacientą**: uždaromas "DTX Studio Clinic" langas.

#### **Veiksmai**

- Capture: duomenys gaunami tiesiogiai. Arba meniu juostoje spustelėkite ...
- **Importuoti**: duomenys importuojami į atidarytą diagnozę.
- **Eksportuoti**: eksportuojami duomenys arba paciento diagnozės ataskaitos.
- **Dalytis**: dalijamasi 3D pateiktimi.

#### **Dantų schema**

Paciento meniu dantų schemoje pateikiama atidarytos diagnozės dantų būsenos apžvalga.

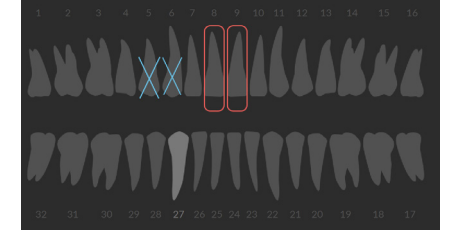

#### **Pastaba**

Jei pacientas yra jaunesnis nei aštuonerių metų, rodoma pieninių dantų schema. Nepamirškite dantų informacijos pakeisti rankiniu būdu, kad pacientui augant pereitumėte prie nuolatinių dantų schemos.

#### <span id="page-36-0"></span>**Dantų schemos redagavimas**

Norėdami redaguoti dantų schemą, spustelėkite dantį dantų schemoje ir pasirinkite vieną iš toliau pateiktų parinkčių.

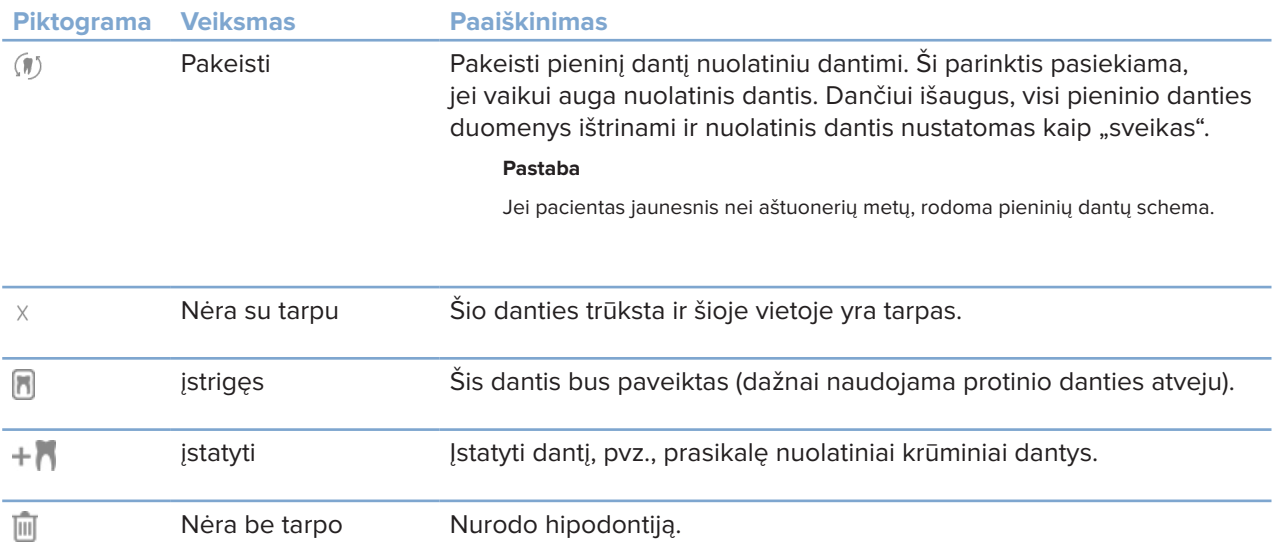

#### **Diagnozės duomenys**

Atidarytos diagnozės nuotraukos ir vaizdai po dantų schema rodomi pagal duomenų tipą ir rūšiuojami pagal įgijimo datą. Čia taip pat rodomi visi užbaigti implantų planai.

Spustelėkite plytelę, kad paciento duomenys būtų įtraukti arba pašalinti.

- 3D rentgeno nuotrauka Y
- **CDPG** (panoraminė nuotrauka)
- **Intraoraliniai vaizdai**
- Cefalograma
- **Klinikiniai vaizdai**
- $\mathbb{R}^{\mathbb{R}}$  Ekrano kopijos
- Veido skenograma  $\overline{O}$
- $(n_{11}, n)$ IO skenuota nuotrauka

#### <span id="page-36-1"></span>**3D ir IO skenuotos nuotraukos peržiūros programos fono nustatymas**

- 1. Lange **Ypatybės** spustelėkite **3D peržiūros programa**.
- 2. Pasirinkite **Vientisa spalva**.
- 3. Spalvą pasirinkite išskleidžiamajame meniu arba, jei norite pasirinkti bet kurią kitą spalvą, pasirinkite **Pasirinktinis**.
- 4. Spustelėkite **Gerai**.

#### <span id="page-37-0"></span>**Numatytojo vaizdo mastelio dydžio nustatymas**

Norėdami nustatyti numatytąjį rodomų vaizdų mastelio dydį, atlikite toliau nurodytus veiksmus.

- 1. Lange **Ypatybės** spustelėkite **Darbo sritis**.
- 2. Sąraše **Numatytasis vaizdo dydis** pasirinkite numatytąją didinimo vertę.
- 3. Spustelėkite **Gerai**.

## <span id="page-37-1"></span>**Darbas su peržiūros programomis**

Norėdami pasiekti bendruosius peržiūros programos veiksmus, bet kurioje jos vietoje spustelėkite dešiniuoju pelės klavišu. Norėdami peržiūrėti jos konkrečius veiksmus, dešiniuoju pelės klavišu spustelėkite objektą (pvz., implantą, anotaciją, fokusavimo sritį ir kt.).

Dirbdami su peržiūros programomis naudokite pelę. Norėdami numatytuosius 3D peržiūros programos valdiklius pakeisti "DTX Studio Implant" arba "Invivo" valdikliais, atidarykite 3D peržiūros programos nuostatų meniu.

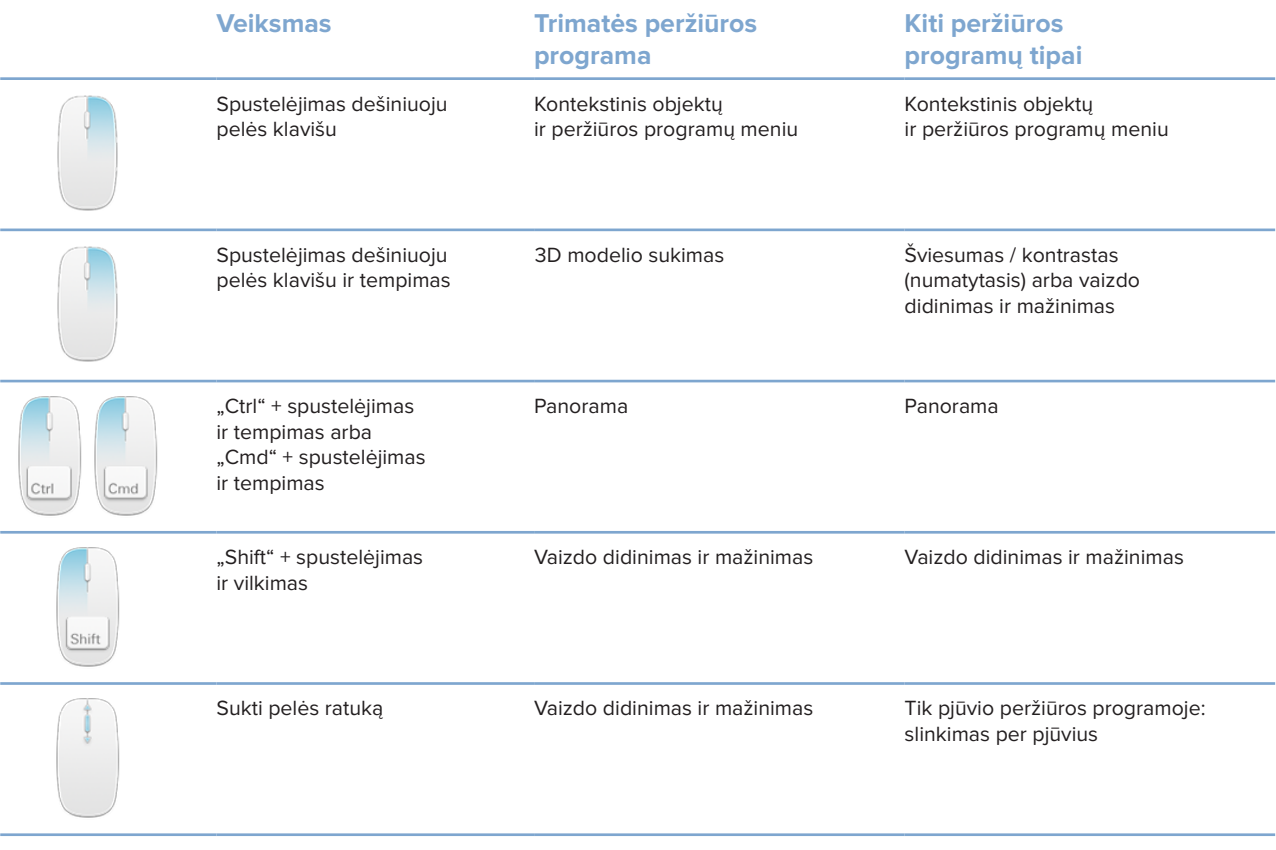

## <span id="page-38-0"></span>**Darbo sritys**

Darbo sritį pasirinkite darbo srities juostoje, jei yra, arba naudokite atitinkamą spartųjį klavišą (žr. ["Kaip rasti mokymosi išteklių ir kreiptis į aptarnavimo tarnybą"](#page-18-1) [psl.: 19\)](#page-18-1).

#### **Pastaba**

Rodomos tik darbo sritys, kurių vaizdai arba duomenys įtraukti į diagnozę.

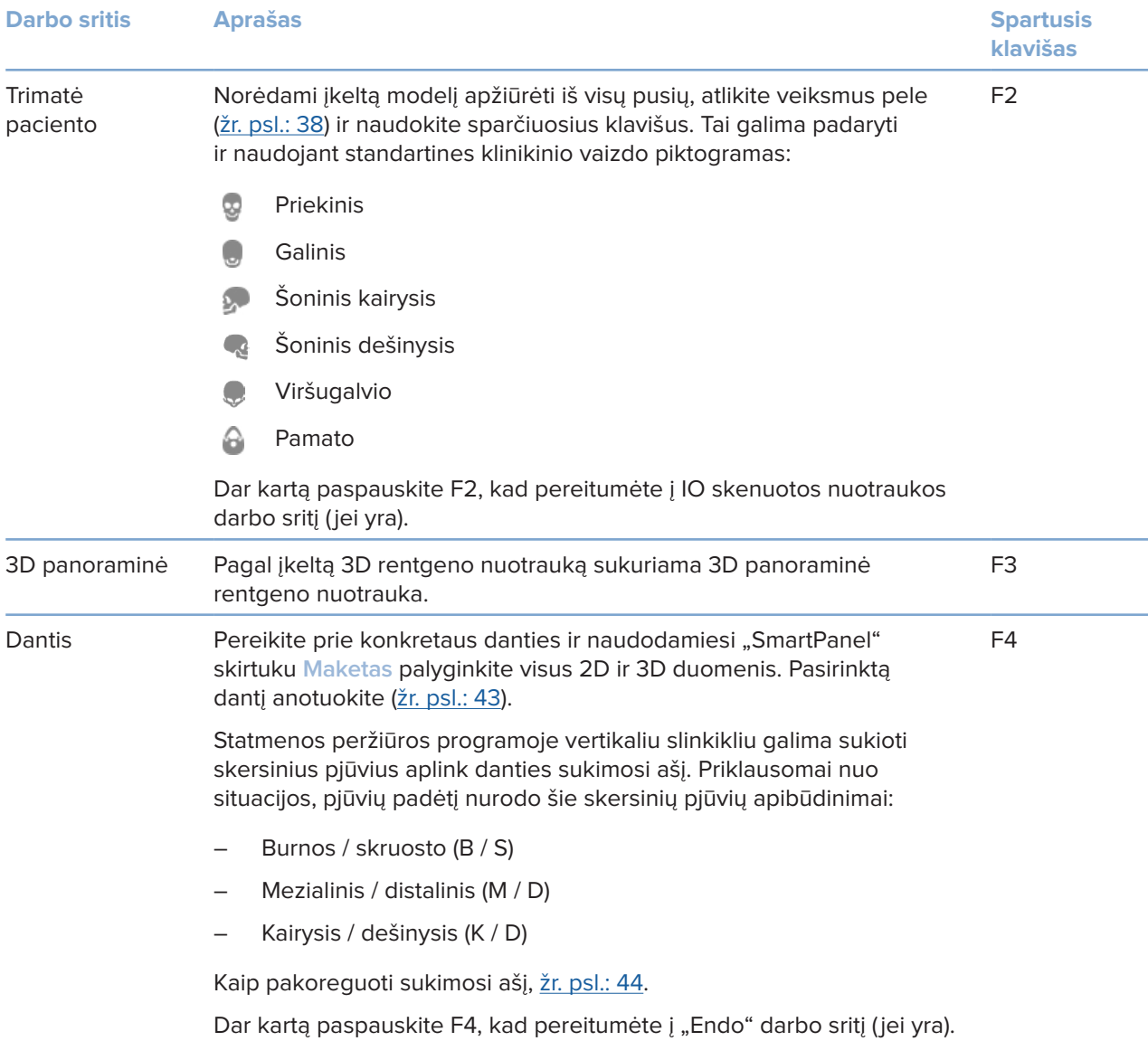

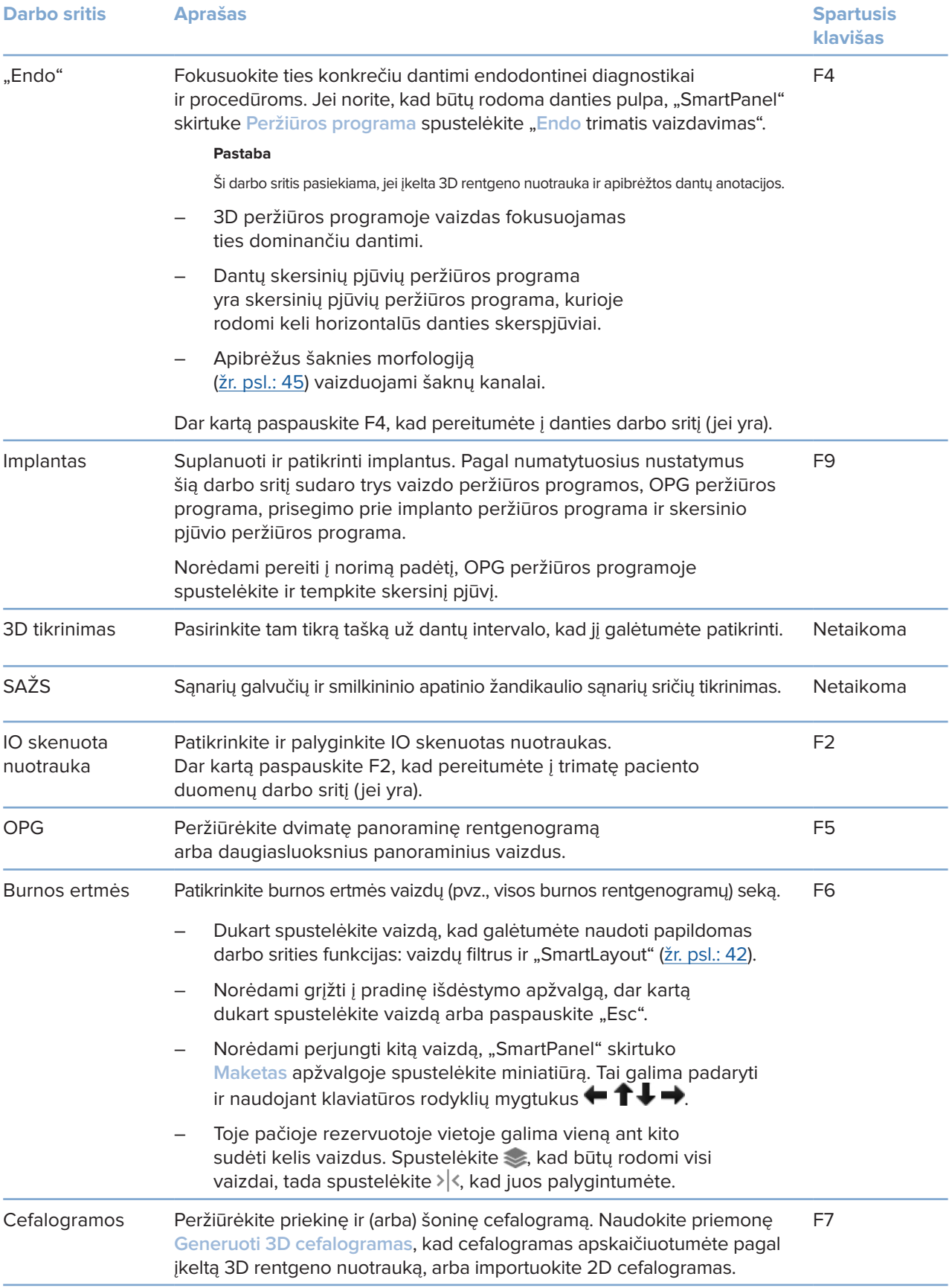

![](_page_40_Picture_206.jpeg)

#### <span id="page-41-0"></span>**Darbo sričių tinkinimas**

- 1. Lange **Ypatybės** spustelėkite **Darbo sritis**.
- 2. Sąraše **Numatytoji darbo sritis** pasirinkite darbo sritį, kuri pagal numatytuosius nustatymus bus rodoma atidarant "DTX Studio Clinic". Standartinis nustatymas yra **Naujausi duomenys** – darbo sritis susieta su paskiausiu užfiksuotu ar importuotu vaizdu.
- 3. Laukelyje **Naujausi vaizdai** galima pasirinktinai pakeisti dienų, kurias vaizdai bus rodomi darbo srityje **Naujausi vaizdai**, skaičių. Numatytoji vertė yra 7.
- 4. Spustelėkite **Gerai**.

#### **Visos susijusios danties informacijos rodymas naudojant "SmartFocus™"**

Norėdami palaikomoje peržiūros programoje suaktyvinti "SmartFocus", paspauskite tarpo klavišą. Arba viršutinėje meniu juostoje spustelėkite  $\oplus$ .

- Norėdami pereiti į danties darbo sritį ir įkelti (pasirinktinai) konkretaus danties duomenis į peržiūros programą, spustelėkite danties sritį.
- Spustelėkite sritį už dantų intervalo norėdami pereiti į trimatę tikrinimo sritį.

#### <span id="page-41-1"></span>Vaizdų tinkinimas naudojant "SmartLayout<sup>™"</sup>

Pritaikykite darbo sritį "SmartPanel" skirtuke **Maketas** pridėdami peržiūros programų arba jas pašalindami ir keisdami peržiūros programos proporcijas.

- Norėdami į darbo sritį įtraukti kitą peržiūros programą, spustelėkite "SmartPanel" skirtuką **Maketas**.
- Norėdami peržiūros programą iš darbo srities pašalinti, skirtuką spustelėkite dar kartą.
- Vilkite vieną iš lango polangių, kad pakoreguotumėte peržiūros programų proporciją.
- Norėdami peržiūros programą uždaryti, spustelėkite lango pavadinimą viršuje kairėje. Pasirinkite **Uždaryti peržiūros programą**. Arba galite paspausti [Q].
- Jei norite rūšiuoti pagal modalumą, datą arba nustatyti, kad pasirinkti vaizdai būtų rodomi pirmiausia, spustelėkite išskleidžiamąjį meniu **Rūšiuoti pagal** ir pasirinkite **Modalumas**, **Data** arba **Pasirinktas pirmasis**.
- Norėdami darbo srities išdėstymą išsaugoti, šalia darbo srities pavadinimo spustelėkite ··· ir pasirinkite **Išsaugoti darbo srities išdėstymą**. Šis išdėstymas nustatytas kaip numatytasis naujų pacientų diagnozių išdėstymas. Norėdami iš naujo nustatyti peržiūros programas, spustelėkite **Iš naujo nustatyti darbo sritį**.

#### **IO skenuotų nuotraukų sujungimas su 3D rentgeno nuotraukomis**

Norėdami IO skenuotą nuotrauką sujungti su 3D rentgeno nuotrauka 3D paciento darbo srityje, atlikite toliau nurodytus veiksmus.

- 1. **IO skenuotos nuotraukos** įrankių meniu spustelėkite **Sujungti su 3D rentgeno nuotrauka** .
- 2. Pasirinkite IO skenuotą nuotrauką ir spustelėkite **Kitas**.
- 3. Jei reikia, nurodykite sutampančius taškus ir slankikliu **Kaulo slenkstinė vertė** pakoreguokite vaizdavimą.
- 4. Patikrinkite sulygiavimą.
- 5. Spustelėkite **Baigti**.

#### <span id="page-42-0"></span>**Miniatiūrų juostos naudojimas**

Burnos ertmės darbo srities ir klinikinių nuotraukų darbo sričių apačioje, miniatiūrų juostoje, nurodomi visi į diagnozės nustatymą įtraukti vaizdai, kurie nėra matomi darbo srities peržiūros programoje.

- Vilkite vaizdą nuo miniatiūrų juostos iki jam numatytos vietos.
- Jeigu į numatytą vietą jau buvo įkeltas vaizdas, jis bus pakeistas nauju vaizdu, o senasis vaizdas atsiras miniatiūrų juostoje.

#### <span id="page-42-1"></span>**Gautų diagnostikos duomenų pridėjimas**

Naudodamiesi "SmartPanel" skirtuku **Gauti duomenys** galite pasižymėti dantų patologijos, žandikaulių problemų ar kitus atskiro danties gautus diagnostinius duomenis.

- Norėdami prie danties pridėti iš anksto apibrėžtus gautus diagnostinius duomenis, įrankių meniu Diagnozuoti arba "SmartPanel" skirtuke Gauti duomenys spustelėkite Pridėti gautus duomenis <sup>...</sup>. Taip pat galite įtraukti ekrano kopiją ant gautų duomenų spustelėdami **Ekrano kopijos** .
- Norėdami gautus duomenis pašalinti, virš duomenų laikykite žymeklį arba juos pasirinkite, spustelėkite ir pasirinkite **Naikinti**.
- Norėdami įtraukti pasirinktinius diagnostikos duomenis, paieškos laukelyje jrašykite jų pavadinimą ir spustelėkite "Enter" arba spustelėkite *Itraukti*.
- Jei reikia, spustelėkite išskleidžiamąjį meniu, kad priskirtumėte būseną.

#### **Pastabos**

Danties darbo srityje būsena taip pat vizualiai rodoma dantų schemoje.

Jei duomenys įtraukiami danties darbo srityje, jie pridedami prie konkretaus danties.

Jei duomenys sukurti kitoje darbo srityje, spustelėkite danties numerio vietaženklį ir įveskite danties numerį, kad priskirtumėte duomenis prie konkretaus danties.

#### **"SmartPanel" dantų schema**

Danties ir "Endo" darbo srityse dantų schema rodoma virš "SmartPanel" skirtuko.

![](_page_42_Picture_17.jpeg)

- Aktyvus dantis, kurio duomenys rodomi darbo srityje, yra paryškintas žaliai.
- Kitą dantį pasirinkite jį spustelėdami dantų schemoje.
- Norėdami pereiti prie ankstesnio danties, po dantų schema spustelėkite  $\zeta$ o jei norite pereiti prie kito danties, spustelėkite  $\lambda$ .
- Bent vieną radinį turinčio danties kontūras yra spalvotas. Spalva priklauso nuo gautų duomenų gydymo būsenos.

<span id="page-43-0"></span>![](_page_43_Picture_182.jpeg)

#### <span id="page-43-1"></span>**Pjūvių koregavimas**

- Pjūvį perkelkite slinkdami, spustelėdami ir tempdami pjūvio liniją. Tai galima padaryti ir perkeliant pilką slankiklį dešinėn.
- Pjūvį pasukite spustelėdami ir tempdami vieną iš pjūvio galų. Norėdami pasukti vaizdą aplink centrinį peržiūros programos tašką, pelę tempkite į vidų.
- Pjūvio padėtis išsaugota.
- Norėdami sugrąžinti numatytąją padėtį, dešiniuoju pelės klavišu spustelėkite pjūvio peržiūros programoje, tada pasirinkite **Iš naujo nustatyti pjūvio ašį**.

#### **3D tūrio kirpimas**

3D paciento, danties arba 3D tikrinimo darbo srities "SmartPanel" skirtuke **Peržiūros programa** pasirinkite **Kirpti trimatį vaizdavimą**, kad dalis trimačio tūrio būtų paslėpta ir galėtumėte patikrinti tam tikras tūrio sritis.

#### **Dantų intraoralinių kamerų naudojimas darbo srityse**

Intraoralinius vaizdus užfiksuokite su USB dantų intraoraline kamera tiesiogiai intraoralinės kameros darbo srityje arba juos įgykite iš kitos darbo srities atlikdami toliau nurodytus veiksmus.

- 1. Spustelėkite darbo srities skirtuką **Intraoralinė kamera** arba bet kurioje darbo srityje spustelėkite "SmartPanel" skirtuką **Kameros**.
- 2. Jei reikia, spustelėkite kameros įrenginio skirtuką.
- 3. Paspauskite prietaiso mygtuką, kad vaizdą užfiksuotumėte. Arba apačioje spustelėkite **Fiksuoti nuotrauką**.

#### **Vaizdų redagavimas klinikinių vaizdų darbo srityje**

Dukart spustelėkite vaizdą, kurį norite modifikuoti.

- Norėdami klinikinį vaizdą apversti, sukti, apkirpti ar ištiesinti, jį spustelėkite dešiniuoju pelės klavišu ir pasirinkite atitinkamą veiksmą. Arba viršutiniame kairiajame darbo srities kampe spustelėkite **14**.
- Norėdami tuos pačius modifikavimo veiksmus atlikti su kitais vaizdais, "SmartPanel" skirtuko **Maketas** mažajame žemėlapyje spustelėkite kitą vaizdą.

## <span id="page-44-1"></span><span id="page-44-0"></span>**Įrankiai**

Įrankių juostoje pateikiami įrankiai, skirti diagnozuoti, matuoti, gydymui planuoti ir skenavimo duomenims redaguoti.

Visi įrankiai nėra prieinami visose darbo srityse. Netaikytini įrankiai yra pilkos spalvos.

![](_page_44_Picture_4.jpeg)

#### **Įspėjimas**

Matavimo tikslumas priklauso nuo vaizdo duomenų, naudotos skenerio aparatinės įrangos, jos kalibravimo ir fiksavimo nustatymų. Matavimas negali būti tikslesnis nei vaizdo raiška. "DTX Studio Clinic" programinė įranga pateikia vertę, suapvalintą iki vieno skaitmens po kablelio, pagal naudotojo pasirinktus taškus.

Spustelėkite kurį nors iš įrankių juostos skirtukų, kad pereitumėte prie atitinkamo įrankio.

#### **Skirtukas "Diagnozuoti"**

![](_page_44_Picture_175.jpeg)

#### <span id="page-45-0"></span>**Skirtukas "Diagnozuoti"**

![](_page_45_Picture_158.jpeg)

#### **Anotacijų skirtukas**

![](_page_45_Picture_159.jpeg)

L.

#### **Matavimo skirtukas**

![](_page_46_Picture_136.jpeg)

#### **Planavimo skirtukas**

![](_page_46_Picture_137.jpeg)

#### **3D rentgeno nuotraukų skirtukas**

Naudojantis dirbtiniu intelektu pagrįstu "MagicAssist" algoritmu automatiškai nustatyti (KP)KT  $\Omega$ duomenis ir apatinio žandikaulio nervo anotaciją. Visus automatiškai aptinkamus taškus galima koreguoti rankiniu būdu.

> 3D rentgeno nuotraukos, kuriose yra automatiškai aptiktų atributų, apatiniame dešiniajame kampe pažymėtos etikete "Automatinė".

- $\mathbb{C}^{3}$ Keisti paciento modelio padėtį. Trimatį paciento modelį galima nustatyti į pageidaujamą padėtį, trimatėse peržiūros programose jį perkeliant ir pasukant.
	- 1. Spustelėkite panoramos piktogramą ikarba sukimo piktogramą (), arba paspauskite [Tab] klavišą, kad galėtumėte kaitalioti sukimo ir perkėlimo režimus. Pasirinktas režimas bus žalios spalvos.
	- 2. Tempkite modelį, kol jis bus tinkamai sulygiuotas su nuorodų linijomis.
	- 3. Spustelėkite **Baigta**.

#### **3D rentgeno nuotraukų skirtukas**

![](_page_47_Picture_143.jpeg)

#### **IO skenuotų nuotraukų skirtukas**

![](_page_47_Picture_144.jpeg)

#### <span id="page-48-0"></span>**IO skenuotų nuotraukų skirtukas**

![](_page_48_Picture_173.jpeg)

## <span id="page-48-1"></span>**Ataskaitos**

#### **Ataskaitų kūrimas**

Norėdami sukurti ataskaitą su gautais duomenimis arba kaip šabloną su pacientais susijusiems laiškams, atlikite toliau nurodytus veiksmus.

- 1. Programinėje įrangoje "DTX Studio Clinic" atidarykite paciento meniu.
- 2. Spustelėkite **Eksportuoti** ir pasirinkite **Ataskaita**.
- 3. Pasirinkite ataskaitos šabloną.
- 4. Spustelėkite **Eksportuoti ataskaitą**.
- 5. Ataskaita eksportuojama redaguojamu .odt formatu ir atidaroma numatytoje teksto rengyklėje (pvz., "Microsoft Office", "LibreOffice", "OpenOffice Writer").
- 6. Atlikite pakeitimus, jei reikia.
- 7. Ataskaitą įrašykite.

#### **Individualių odontologijos klinikos logotipų pridėjimas**

Pagal numatytuosius nustatymus ataskaitos antraštėje įterpiama "DTX Studio Clinic" piktograma. Norėdami pridėti adaptuotą logotipą, atlikite toliau nurodytus veiksmus.

- 1. "DTX Studio Home" nustatymų šoninėje juostoje spustelėkite **Bendrasis**.
- 2. Spustelėkite **Ieškoti**.
- 3. Pasirinkite naują logotipą.
- 4. Spustelėkite **Atidaryti**.
- 5. Spustelėkite **Gerai**.

## <span id="page-49-1"></span><span id="page-49-0"></span>**"DTX Studio Implant" atidarymas**

#### "DTX Studio Clinic" ir "DTX Studio Implant" sujungimas

- 1. "DTX Studio Home" nustatymų šoninėje juostoje spustelėkite **DTX Studio Implant**.
- 2. Spustelėkite **Ieškoti**, kad pereitumėte į kompiuterio vietą, kur "DTX Studio Implant" įdiegta.

#### **Pastaba**

Nustatykite paciento duomenų vietą, jei paciento duomenis į paciento įrašą programoje "DTX Studio Implant" tektų įtraukti rankiniu būdu, t. y. jei paciento įrašas "DTX Studio Implant" jau yra arba jei intraoralinės skenuotos nuotraukos į "DTX Studio Implant" eksportuotos, tačiau nesulygiuotos su 3D rentgeno nuotrauka.

3. Spustelėkite **Gerai**.

#### **"DTX Studio Implant" paleidimas**

- 1. Pacientų sąraše pasirinkite paciento įrašą. **Pastaba** Turi būti pasiekiama bent viena šio paciento 3D rentgeno nuotrauka.
- 2. Spustelėkite *Implant* <sup>(p)</sup>.
- 3. Pasirinkite **Atidaryti esamą pacientą** arba **Eksportuoti į naują pacientą**.
- 4. Jei yra daugiau nei viena 3D rentgeno nuotrauka, pasirinkite atitinkamą plytelę.
- 5. Spustelėkite **Eksportuoti**.
- 6. Rodomas sėkmingo atlikimo pranešimas. Spustelėkite **Gerai**.
- 7. Paciento įrašas sukuriamas ir (arba) atidaromas "DTX Studio Implant".

## <span id="page-49-2"></span>**Užsakymai ir bendradarbiavimas su partneriais**

#### **Chirurginės operacijos plano, chirurginio gido arba restauravimo užsakymas**

- 1. Pacientų sąraše pasirinkite paciento įrašą.
- 2. Spustelėkite Bendradarbiauti  $\neq$ .
- 3. Pelės žymeklį užveskite ant Chirurginės operacijos planas  $\mathbb{J}\mathbb{I}$ , **Chirurginis gidas**  $\widehat{m}$  arba Restauravimas  $\widehat{w}$ .
- 4. Spustelėkite **Pasirinkti**.
- 5. Pasirinkite paciento duomenis, kurie bus siunčiami laboratorijai arba gydytojui.
- 6. Spustelėkite **Tęsti**.
- 7. Programoje "DTX Studio Go" sukuriamas užsakymo projektas. Įtraukite trūkstamus duomenis ir išsiųskite užsakymą susijusiai laboratorijai arba gydytojui.
- 8. Šoninėje juostoje spustelėkite Užsakymai **F**, kad peržiūrėtumėte visus užsakymus. **Pastaba**

Atkreipkite dėmesį, kad kai kurie šiose naudojimo instrukcijose aprašyti produktai dėl priežiūros institucijų reikalavimų gali būti parduodami ar licencijuojami ne visose šalyse.

#### <span id="page-50-0"></span>**Ryšio su partneriu nustatymas**

Kai kurie trečiųjų šalių partneriai gali teikti paslaugas, tiesiogiai integruotas į "DTX Studio Clinic". Užsakymą galima sukurti programinėje įrangoje "DTX Studio Clinic" ir pateikti partnerio sistemai.

Jei jūsų regione paslaugų teikėjų yra, pirmiausia programoje "DTX Studio Go" susiekite savo partnerio paskyrą.

- 1. Spustelėkite Bendradarbiauti  $\Leftrightarrow$ .
- 2. Pelės žymeklį užveskite ant partnerio pavadinimo ir pasirinkite **Nustatyti**.
- 3. Spustelėkite **Tęsti**.
- 4. Ryšį baikite nustatyti vadovaudamiesi "DTX Studio Go" pateikiamomis instrukcijomis.

#### **Kaip užsakyti tiesiogiai iš partnerio**

Kai programoje "DTX Studio Go" prijungsite partnerio paskyrą, galėsite naudotis jo paslaugomis.

- 1. Spustelėkite Bendradarbiauti  $\Leftrightarrow$ .
- 2. Pelės žymeklį užveskite ant partnerio pavadinimo ir spustelėkite **Pasirinkti**.
- 3. Pasirinkite paciento duomenis, kuriuos norite siųsti.
- 4. Spustelėkite **Tęsti**.
- 5. Failai įkelti.
- 6. Užsakymo procesą tęskite partnerio svetainėje.
- 7. Užsakymą pateikus, jis paciento įraše bus pridėtas prie **Užsakymų** apžvalgos.

#### **Kaip peržiūrėti partnerio atvejį arba įtraukti naujų duomenų**

- 1. Pacientų sąraše pasirinkite paciento įrašą.
- 2. Spustelėkite skirtuką **Užsakymai**.
	- Spustelėkite **Žiūrėti atvejį**, kad atvejį atidarytumėte partnerio svetainėje.
	- Spustelėkite **Pridėti naujus duomenis**, kad į atvejį įtrauktumėte naujų duomenų.

# <span id="page-51-1"></span><span id="page-51-0"></span>**Fokusavimo srities aptikimas**

## **Kas yra fokusavimo srities aptikimas?**

"DTX Studio Clinic" leidžia 2D intraoraliniuose rentgeno (IOR) vaizduose automatiškai aptikti fokusavimo sritis. IOR fiksavimo prietaisai gali būti skaitmeniniai jutikliai arba analoginės PSP plokštės.

Fokusavimo srities aptikimas yra dirbtiniu intelektu pagrįstas sąsūkinio neuroninio tinklo algoritmas, skirtas vaizdams segmentuoti, kad būtų galima nustatyti dominančias sritis, kuriose gali būti gautų dantų duomenų ar fiksavimo artefaktų. Patvirtinta fokusavimo sritis automatiškai konvertuojama į to paciento gautus diagnostinius duomenis.

Palaikomos šios gautų dantų duomenų fokusavimo sritys: ėduonis, viršūnės pažeidimas, šaknies kanalo defektas, kraštelio defektas, kaulo praradimas ir dantų akmenys.

Fiksuojant artefaktus palaikomos persidengimų ir įbrėžimų fokusavimo sritys.

## **Fokusavimo srities aptikimo naudojimas**

Fiksuojant arba importuojant intraoralinius vaizdus fokusavimo srities aptikimo funkcija paleidžiama automatiškai siekiant patikrinti, ar vaizduose nėra sričių, į kurias reikia atkreipti dėmesį. Tai rodo virš vaizdų nubrėžta mėlyna linija.

Jei vaizde yra galimų gautų dantų duomenų, viršutiniame kairiajame vaizdo kampe bus rodoma mėlyna fokusavimo srities aptikimo piktograma **ir 9** ir gautų dantų duomenų skaičius.

Kai vaizde mėlynos piktogramos nėra, galimų gautų dantų duomenų nebuvo aptikta arba vaizdas nebuvo patikrintas. Tai nereiškia, kad galimų gautų dantų duomenų nėra. Naudojant šią funkciją reikia būti atsargiems.

![](_page_51_Picture_10.jpeg)

Spustelėkite vaizdą, kad jį atidarytumėte. Fokusavimo sritis intraoraliniuose vaizduose nurodo fokusavimo sričių anotacijos. Šiose anotacijose rodomas danties numeris (jei žinomas) ir aptiktų galimų gautų dantų duomenų tipas.

![](_page_52_Picture_2.jpeg)

Užvedus pelės žymeklį ant fokusavimo srities, rodoma galimų gautų dantų duomenų vieta.

Užbaigę analizę, fokusavimo sritį spustelėkite kairiuoju pelės klavišu, jei galimus gautus dantų duomenis norite priimti, arba dešiniuoju pelės klavišu, jei juos norite atmesti.

![](_page_52_Picture_5.jpeg)

Jei pasirinksite juos priimti, fokusavimo sritis taps geltona ir automatiškai paversta gautais diagnostiniais duomenimis. Ji bus įtraukta į "SmartPanel" skirtuką **Gauti duomenys**.

Fokusavimo sritys taip pat išvardytos "SmartPanel" skirtuke Anotacija, o "SmartPanel" matomumo funkcijos matomumo piktogramomis galima nustatyti, kad jos būtų rodomos arba paslėptos.

#### **Persidengimai ir įbrėžimai**

Fokusavimo srities aptikimo funkcija taip pat patikrina, ar nėra galimo kelių dantų persidengimo ir (arba) įbrėžimų. Jei aptinkama persidengimų arba įbrėžimų, apatiniame dešiniajame kampe rodomas pranešimas.

![](_page_53_Picture_3.jpeg)

Spustelėkite **Peržiūra** norėdami patikrinti pranešimą.

![](_page_53_Picture_5.jpeg)

![](_page_54_Picture_0.jpeg)

![](_page_54_Picture_1.jpeg)

Nobel Biocare AB Box 5190, 402 26 Västra Hamngatan 1, 411 17 Göteborg, SWEDEN

#### www.[nobelbiocare.com](http://www.nobelbiocare.com)

#### **Australijoje platina:**

Nobel Biocare Australia Pty Ltd Level 4/7 Eden Park Drive Macquarie Park, NSW 2114 AUSTRALIA

Tel. +61 1800 804 597

### REP CH.

#### **Importuotojas / atstovas Šveicarijoje:**

Nobel Biocare Services AG Balz Zimmermann-Strasse 7 8302 Kloten **SWITZERLAND** 

![](_page_54_Picture_10.jpeg)

#### **Atsakingasis asmuo JK:**

Nobel Biocare UK Ltd. 4 Longwalk Road Stockley Park Uxbridge UB11 1FE UNITED KINGDOM

![](_page_54_Figure_13.jpeg)

ifu.dtxstudio.com/symbolglossary<br>ifu.dtxstudio.com

#### **Naujojoje Zelandijoje platina:**

Nobel Biocare New Zealand Ltd 33 Spartan Road Takanini, Auckland, 2105 NEW ZEALAND

Tel. +64 0800 441 657

#### **Turkijoje platina:**

EOT Dental Sağlık Ürünleri ve Dış Ticaret A.Ş Nispetiye Mah. Aytar Cad. Metro İş Merkezi No: 10/7 Beşiktaş İSTANBUL Tel. +90 2123614901

GMT 88614 - lt - 2024-02-02 © "Nobel Biocare Services AG" 2024. Visos teisės saugomos.

"Nobel Biocare", "Nobel Biocare" logotipas ir visi kiti šiame dokumente naudojami prekių ženklai, jei nenurodyta kitaip ar tam tikrais atvejais akivaizdu pagal kontekstą, yra registruotieji "Nobel Biocare" prekių ženklai. "iPad®" yra registruotasis "Apple® Inc." prekių ženklas, "Adobe®" yra registruotasis "Adobe Systems Incorporated" prekių ženklas Jungtinėse Valstijose ir kitose šalyse. "Windows®" yra registruotasis "Microsoft® Corp." prekės ženklas. Šio dokumento paveikslėliuose pavaizduoti gaminiai ne visada atitinka tikrą dydį. Visi gaminio vaizdai pateikiami tik iliustracijos tikslais. Gaminys juose gali būti pavaizduotas netiksliai.